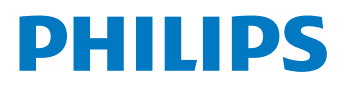

大型顯示器

6806 系列

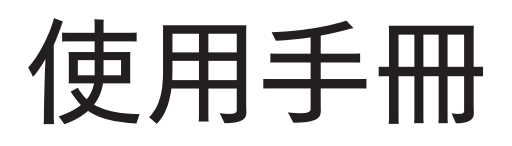

40PFH6806/96

Register your product and get support at www.philips.com/TVsupport

# 目錄

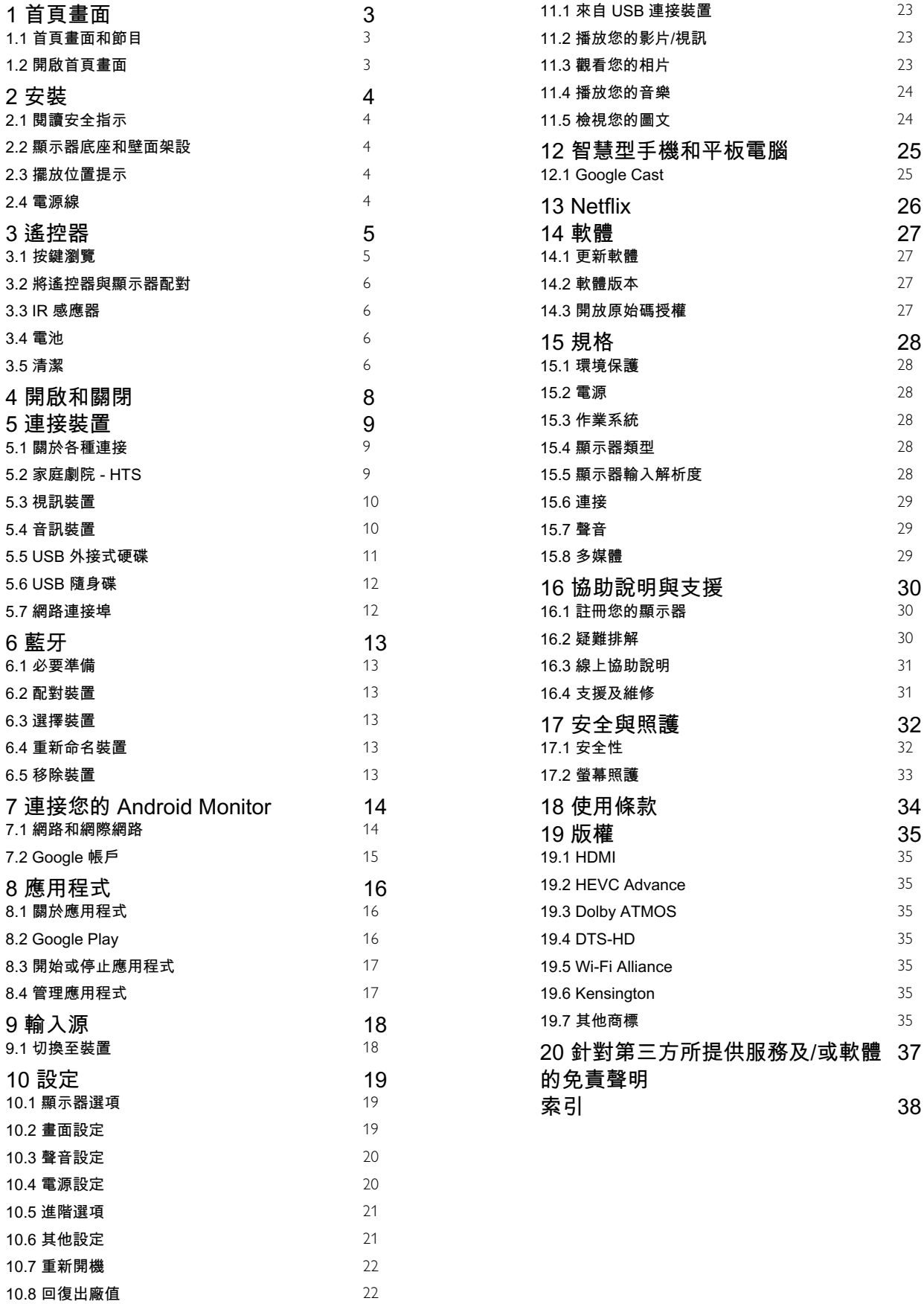

[11 視訊、相片、音樂和圖文](#page-22-0) [23](#page-22-0)

# 首頁畫面

#### <span id="page-2-1"></span>1.1

<span id="page-2-3"></span><span id="page-2-0"></span>1

# 首頁畫面和節目

#### 首頁啟動器

請把顯示器連接至網際網路。按下遙控器上的首頁進入新 的 Android首頁畫面。就像 Android 智慧手機或平板電腦 一樣,首頁畫面就是顯示器的操作中樞。您可以在此瀏覽 應用程式和直播顯示器中的娛樂選項,決定想觀看的節 目。在您首百上的清單可讓您從喜愛的應用程式中探索絕 佳的內容。您也可以新增其他節目或搜尋新的應用程式以 取得更多內容 。

<span id="page-2-2"></span>首頁畫面以節目方式排列。應用程式可能會自行推薦項目 (若有),作為首頁畫面上的個別節目。

#### 應用程式

您的喜愛應用程式會放在第一列。此列包含預先安裝的幾 個應用程式這些應用程式的順序是依據與內容服務供應商 之間的商業協議而定。您也可從「應用程式」頁面將更多 應用程式新增為「喜愛」,例如直播顯示器和 MMP 應用 程式列左端的應用程式圖示。

#### 接著播放

您隨時可以從首百書面上的接著播放清單中得知接下來可 以收看的節目。從您上次停止的地方接著觀看,並在接著 播放節目中取得新集數相關通知。對某部電影或節目按住 「選擇」按鈕,可將其直接新增至接著播放節目。

Google Play 影視

從 Google Play 影視租借此清單上的電影或節目。

#### YouTube

此區包含您的「推薦影片」、「訂閱內容」或 YouTube「發燒影片」。

#### 自訂清單

按一下自訂清單按鈕以新增及移除首頁畫面中的清單。

另請參閱 www.support.google.com/androidtv

#### 從首頁存取設定

您可以透過右上角圖示存取設定選單。

#### 從首頁存取 USB 隨身碟

若要從 USB 隨身碟中查看檔案,您需要先將 MMP (MultiMediaPlayer) 應用程式新增至首頁。按下首頁, 然 後按下「應用程式」列左端的「應用程式」圖示。您也可 從「應用程式」頁面中新增 MMP 應用程式。

首頁畫面上的系統列

在首頁畫面頂部的系統列包含下列功能。

- 搜尋按鈕:使用語音\*或文字輸入觸發 Google 搜尋系統 。搜尋結果及其順序的呈現方式是依據與內容服務供應商 之間的商業協議而定。

- 通知:提供 Smart Monitor 系統相關訊息。

- 輸入來源:啟動輸入來源清單並切換至任何已連接裝 置。

- 設定:存取所有設定選單及調整顯示器設定。

- 時鐘:代表系統時鐘。

\* 備註:若要以沒有麥克風的遙控器使用 Google 助理,請使用 Google Play 商店 (Android 裝置適用) 和 Apple App Store (iOS 裝置適用) 中提供的 Android TV Remote Control 應用程式。

# 1.2 開啟首頁畫面

如要開啟首頁畫面和其中一個項目…

- **1** 按下首頁。
- **2** 選擇一個項目,然後按下 OK 以開啟或啟動。
- **3** 持續按下 返回 或按下首頁可回到首頁畫面。

開啟首頁畫面時,背景應用程式/內容播放會停止。您必須 從首頁畫面中選擇該應用程式或內容以繼續。

# <span id="page-3-0"></span> $\overline{2}$ 安裝

# 閱讀安全指示

使用顯示器之前請先閱讀安全指示。

### <span id="page-3-2"></span>2.2

<span id="page-3-1"></span> $\overline{2.1}$ 

# 顯示器底座和壁面架設

### <span id="page-3-4"></span>顯示器底座

架設顯示器底座的指示可參考顯示器隨附的《快速入門指 南》。若指南遺失,可從 www.philips.com 下載。

利用顯示器的產品型號來搜尋快速入門指南並下載。

### 壁面架設

您的顯示器也可以使用與標準相容的壁掛架 (須另購)。

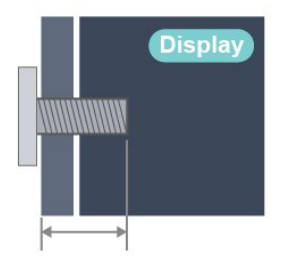

#### • 40PFH6806

100x100, M4 (最小:8 公釐,最大:10 公釐)

#### 注意

以壁掛方式架設顯示器需要特殊技巧,必須只由合格人員 進行架設。依據顯示器的重量,壁掛顯示器必須符合相關 安全標準。在裝設顯示器前另請閱讀安全預防措施。

### <span id="page-3-3"></span>2.3

# 擺放位置提示

• 顯示器的擺放位置應避免光線直接照射到螢幕上。 • 觀賞顯示器的最佳距離是螢幕對角線的 2 至 5 倍。當坐 著的時候,您的眼睛應該與螢幕中央同一水平高度。 • 當進行壁掛時,顯示器的擺放位置應距離牆面達 15 公 分。

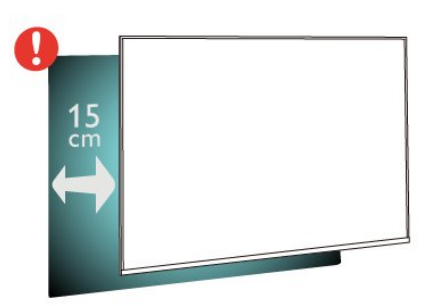

#### 備註:

請讓顯示器與爐子等會生灰的來源保持距離。建議定期清 除灰塵,以防灰塵進入顯示器。

### 2.4

4

# 電源線

- 牆面插座的插頭必須隨時可供插拔。
- 當您拔除電源線時,請從插頭拉起,切莫拉扯纜線。

儘管這部顯示器在待機時耗電極少,若是長時間不使用, 仍應拔除電源線以節省能源。

# <span id="page-4-0"></span>3 遙控器

# <span id="page-4-1"></span>3.1 按鍵瀏覽

# 上方

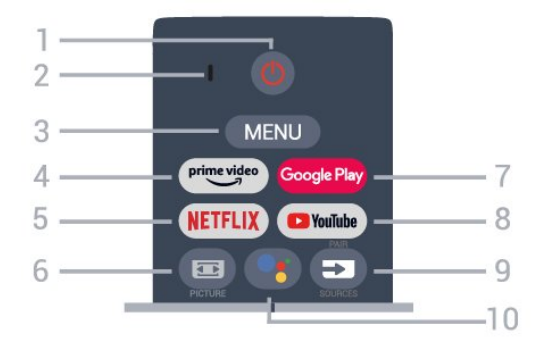

1 - 電源 (待機 / 開啟) 開啟顯示器或是返回待機模式。

#### 2 - VOICE 麥克風

3 - MENU 開啟一般顯示器功能的顯示器選單。

4 - Amazon Prime Video 開啟 Amazon Prime Video 應用程式。

#### 5 - NETFLIX

顯示器開啟時或於待機模式下開啟 Netflix 應用程式。

• 若您擁有 Netflix 會員訂閱,即可在此顯示器上使用 Netflix。您的顯示器必須連接至網際網路。 • 若要開啟 Netflix,請按下 NETFLIX 鍵以開啟 Netflix 應用程式。您可以從待機中的顯示器立即啟動 Netflix。

6 - PICTURE 開啟或關閉「畫面模式」選單。

7 - Google Play 啟動 Google Play 應用程式。

8 - YouTube 啟動 YouTube 應用程式。

- 9 SOURCES / PAIR
- 開啟或關閉訊號源選單。
- 將遙控器與顯示器配對。

10 - Google Assistant™ 啟動 Google Assistant™。

# 中間

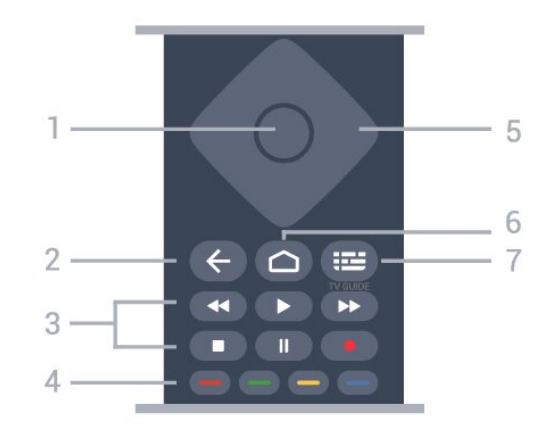

#### 1 - OK 鍵

確認選擇或設定。觀賞顯示器時開啟節目清單。

- 2 返回
- 返回上一個選單或顯示器來源。
- 返回前一個應用程式。
- 3 播放和錄影
- 播放,用於播放。
- 暫停,用於暫停播放。
- 停止,用於停止播放。
- 倒轉,用於倒轉。
- 快轉,用於向前快轉。
- 錄影,不支援此功能。

### 4 - 彩色鍵 依照螢幕上的指示選擇更多選項或操作。

按下首頁畫面上的藍色鍵以開啟說明。

#### 5 - 導覽鍵

往上、下、左或右瀏覽。

6 - 首頁 開啟主選單。

7 - TV GUIDE 不支援此功能。

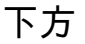

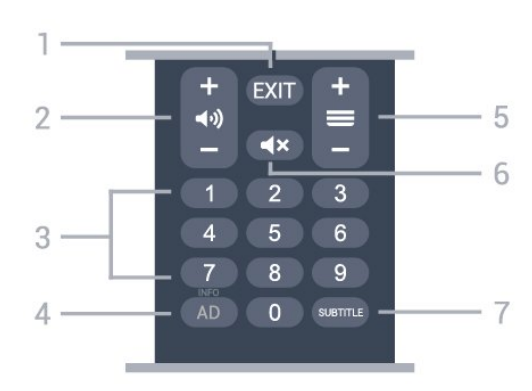

1 - EXIT 以離開目前選單或應用程式。

#### 2 - 音量

按下 + 或 - 調整音量大小。

3 - 數字鍵 直接選擇節目。

 $4 - INFO$ 

INFO - 長按可開啟節目資訊畫面。

5 - 節目

不支援此功能。

6 - 靜音 按下以靜音或是恢復聲音。

7 - SUBTITLE 開啟字幕頁面。

#### <span id="page-5-0"></span>3.2

# 將遙控器與顯示器配對

這個遙控器使用藍牙和 IR (紅外線) 來對顯示器發送指令。

• 您可以透過 IR (紅外線) 使用此遙控器進行大部分的操 作。

<span id="page-5-2"></span>• 若要使用語音搜尋和遙控器鍵盤等進階操作,則必須將 顯示器與遙控器配對 (連結)。

當您開始執行初始顯示器安裝作業時,顯示器會邀請您按 住 PAIR 鍵 (約3秒),點選APHRC後約10秒鐘完成配對。

備註:

**1 -** 遙控器成功進入配對模式後,遙控器前端麥克風周圍的 藍色 LED 指示燈環會開始閃爍。

**2 -** 在配對期間,遙控器必須保持靠近顯示器 (在 1 公尺範 圍內),以確保操作成功。

**3 -** 如果按下 Google Assistant™ 之後,顯示器沒有啟動 語音控制欄位,就表示配對失敗。

**4 -** 建議您等到顯示器已完全啟動並啟動所有背景程序後, 再進入配對模式,因為包含進一步指示的快顯通知訊息可 能會太晚出現,而對配對程序有負面影響。

#### 配對或再配對

如果顯示器與遙控器間的配對中斷,您可以再次配對。

您只要按住 PAIR 鍵 (約 3 秒) 即可配對。

或者,您也可以前往 設定 > 遙控器與配件 > 新增配件, 然後依照螢幕上的指示操作。

<span id="page-5-3"></span><span id="page-5-1"></span>配對成功時會顯示訊息。

## 3.3 IR 感應器

這部顯示器可以接收使用 IR (紅外線) 傳送指令的遙控器指 令。若您使用這類遙控器,請務必將遙控器指向顯示器正 面的紅外線感應器。

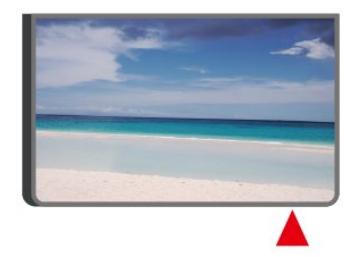

#### 警告

請勿在顯示器 IR 感應器前放置任何物體,以免遮 擋到紅外線訊號。

### 3.4 電池

如果按下遙控器按鍵但顯示器沒有反應,可能是因為電池 沒電。

更換電池時,請打開遙控器背面的電池盒。

**2 -** 換上 2 顆 AAA-1.5V 型電池。請確認電池的 + 和 - 兩端正確對準。

**3 -** 蓋回電池蓋並推回原位,直到發出喀嚓聲。

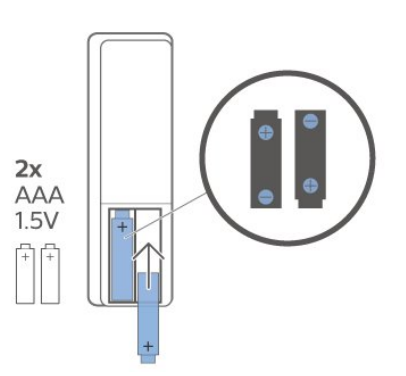

若您長時間不使用遙控器,請將電池取出。 請依照廢棄處理指示安全地丟棄舊電池。

如需詳細資訊,請在協助說明中選擇關鍵字並搜尋 產品使用終期。

**<sup>1 -</sup>** 依照箭頭指示方向推開電池蓋。

# $3.5$

清潔

您的遙控器具有防刮保護。

若要清潔遙控器,請使用柔軟的濕布。絕對不可使用酒精 、化學製品或家用清潔劑等物質來清潔遙控器。

# 開啟和關閉

確認顯示器已連接到 AC 電源。顯示器底部的指示燈隨即 亮起。

#### 開啟

<span id="page-7-0"></span>4

按下遙控器上的 電源鍵 以開啟顯示器電源。如果找不到 遙控器或電池沒電,您也可以按下顯示器下方或後方的小 控制桿按鍵,開啟顯示器電源。(控制桿按鍵會因為機種 尺寸差異,位置略有不同,使用者可於顯示器後方或下方 找尋。非所有機種都支援四向鍵功能。)

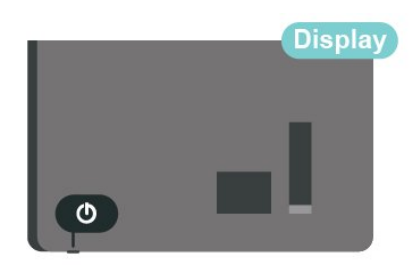

#### 切換至待機

若要將顯示器切換至待機模式,請在遙控器上按下 電源鍵 。您也可以按下顯示器下方或後方的小控制桿按鍵。(控 制桿按鍵會因為機種尺寸差異,位置略有不同,使用者可 於顯示器後方或下方找尋。非所有機種都支援四向鍵功 能。)

- 控制桿按鍵示意圖

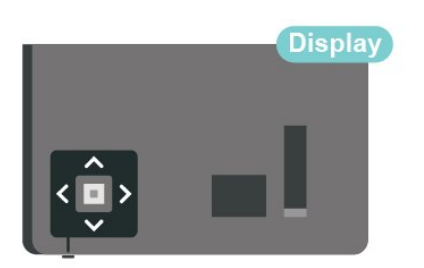

處於待機模式的顯示器仍然連接主電源,但是耗電極少。

若要完全關閉顯示器,請拔除電源插頭。 拔除電源插頭時,務必從插頭部位拉起,切莫拉扯纜線。 請確保產品的電源插頭、電源線及電源插座隨時皆可供方 便插拔。

8

# 連接裝置

#### <span id="page-8-1"></span>5.1

<span id="page-8-3"></span><span id="page-8-0"></span>5

# 關於各種連接

### 連接指南

將裝置與顯示器連接時,請務必選擇可用之最高品質的連 接方式。同時,使用良好的纜線以確保畫面與聲音能正常 傳輸。

連接裝置時,顯示器會辨識裝置的類型,並為每一個裝置 設定正確的類型名稱。如有需要,您可以更改類型名稱。 若裝置已設定為正確的類型名稱,當您在「輸入源」選單 中切換成此裝置時,顯示器會自動切換至理想的顯示器設 定。

#### HDMI 連接埠

#### HDMI 品質

HDMI 連線擁有最佳的畫面和聲音品質。一條 HDMI 纜 線結合視訊和音訊訊號。使用 HDMI 纜線傳輸高畫質 (HD) 顯示器訊號。

要傳輸最佳的訊號品質,請使用高速 HDMI 纜線,而且 纜線長度不應超過 5 公尺。

#### HDMI ARC

顯示器上僅有 HDMI 1 連接器擁有 HDMI ARC (音訊回傳 通道)。

如果裝置 (通常是家庭劇院 (HTS)) 也擁有 HDMI ARC 連 接器,請與這部顯示器上的 HDMI 1 進行連接。有了 HDMI ARC 連接器,您不需要額外連接音訊線,便能將 顯示器畫面的聲音傳送到 HTS。HDMI ARC 連接器會結 合兩邊的訊號。

<span id="page-8-2"></span>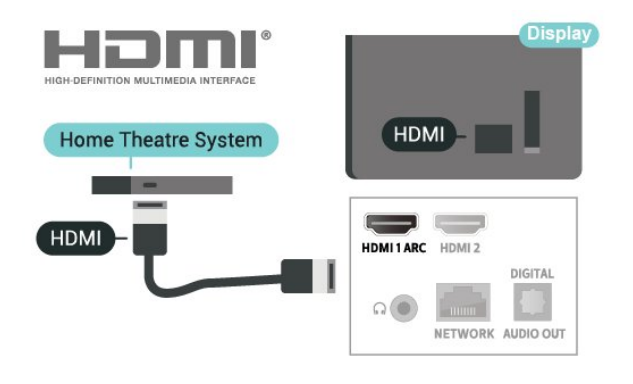

#### HDMI CEC

將 HDMI CEC 相容的裝置連接到顯示器,即可使用顯示 器遙控器操作。

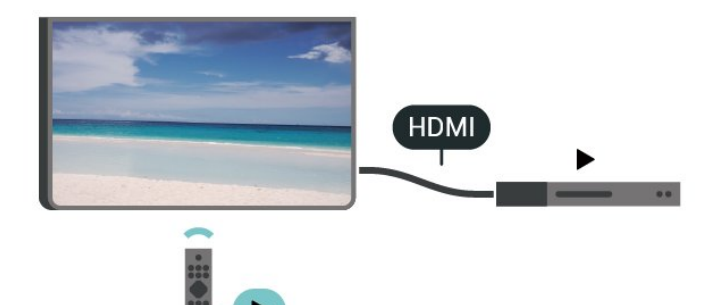

顯示器和所連接裝置上必須已開啟「HDMI CEC (消費電 子控制)」功能。

開啟 CEC

允許顯示器控制 HDMI 裝置。

首頁 > 設定 > 裝置偏好設定 > 輸入 > HDMI 控制。

#### 裝置自動關機

使用顯示器關閉 HDMI 裝置。

首頁 > 設定 > 裝置偏好設定 > 輸入 > 裝置自動關機。

顯示器自動開機

使用 HDMI 裝置開啟顯示器。

首頁 > 設定 > 裝置偏好設定 > 輸入 > 顯示器自動開機。

HDMI EDID 版本

檢查 HDMI EDID 版本號碼。

首頁 > 設定 > 裝置偏好設定 > 輸入 > HDMI EDID 版本。

CEC 裝置清單

檢查已連接的 HDMI CEC 裝置清單。

首頁 > 設定 > 裝置偏好設定 > 輸入 > CEC 裝置清單。

#### 備註:

• HDMI CEC 可能無法搭配其他品牌的裝置使用。 • HDMI CEC 功能在不同品牌的裝置上使用不同的名稱。 例如:Anynet、Aquos Link、Bravia Theatre Sync、Kuro Link、Simplink 和 Viera Link。不是全部品牌都能與 EasyLink 完全相容。上述例子提及的 HDMI CEC 品牌名 稱皆為其各別擁有者所有。

# 5.2 家庭劇院 - HTS

# 使用 HDMI ARC 連接

使用 HDMI 纜線將家庭劇院 (HTS) 連接至顯示 器。您可以使用內建的光碟播放器連接Soundbar 或是 HTS。

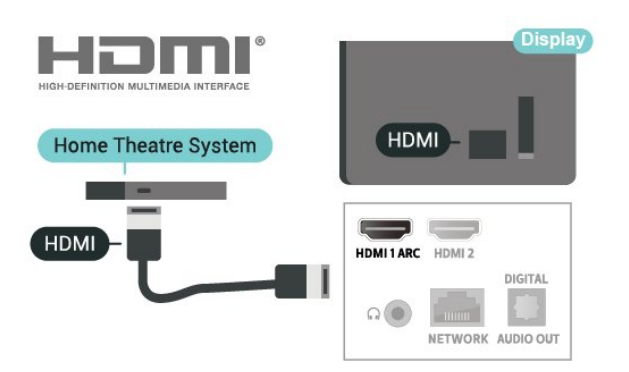

#### HDMI ARC

<span id="page-9-0"></span>若您的家庭劇院具有 HDMI ARC 連接器,您可以使用顯 示器上的 HDMI ARC 連接器進行連接。有了 HDMI ARC,您就不需要連接額外的音訊線。HDMI ARC 連接 器會結合兩邊的訊號。

顯示器上的 HDMI 1 可提供音訊回傳通道 (ARC) 訊號, 因此顯示器只能將 ARC 訊號傳送至此 HDMI 連接器。

#### 影音同步 (同步)

若是聲音與畫面上的視訊無法搭配,您可以使用光碟播放 器在大多數的家庭劇院上設定延遲,好讓聲音與視訊同 步 。

## 使用 HDMI 連接

使用 HDMI 纜線將家庭劇院 (HTS) 連接至顯示器。您可以 使用內建的光碟播放器連接Soundbar 或是 HTS。

#### HDMI ARC

<span id="page-9-1"></span>若家庭劇院系統沒有 HDMI ARC 連接器,請附加一條光纖 音訊線將顯示器畫面的聲音傳送至家庭劇院。

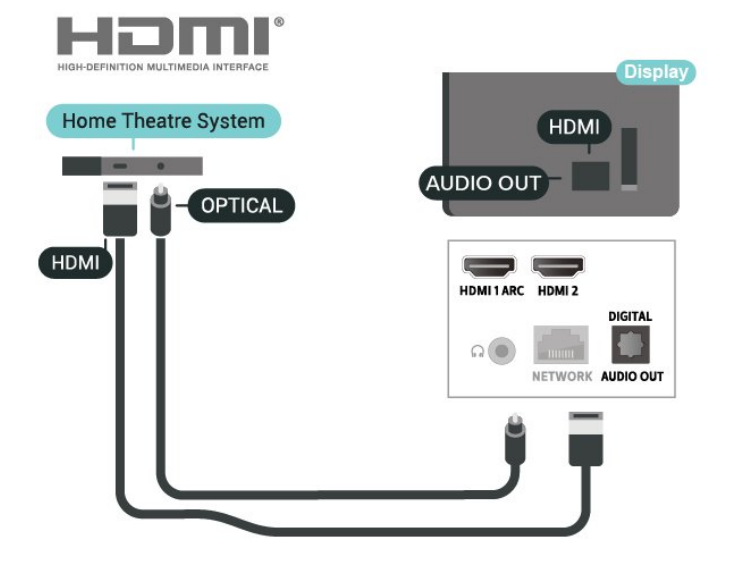

#### 影音同步 (同步)

若是聲音與畫面上的視訊無法搭配,您可以使用光碟播放 器在大多數的家庭劇院上設定延遲,好讓聲音與視訊同步  $\circ$ 

#### 5.3

# 視訊裝置

#### HDMI

使用 高速 HDMI 纜線連接,以獲得最佳的畫質和音質。

為獲得最佳的訊號傳輸品質,請使用高速 HDMI 纜線,並 且 HDMI 纜線長度不應超過 5 公尺,也請將支援HDR 的 裝置連接至任一 HDMI 連接器。

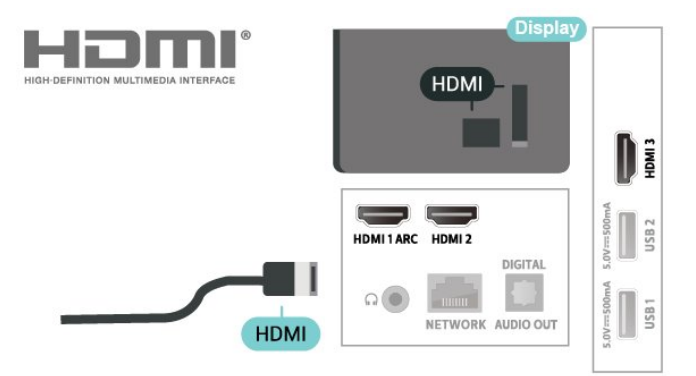

#### 防複製保護

HDMI 連接埠支援 HDCP (高頻寬數位內容保護)。HDCP 是一種防複製保護訊號,可避免從 DVD 光碟或藍光光碟 複製內容,也稱為 DRM (數位版權管理)。

# <span id="page-10-1"></span>5.4 音訊裝置

## 數位音訊輸出 - 光纖

「音訊輸出 - 光纖」是提供高品質音效的連接方式。

這個光纖連接裝置可輸出 5.1 個聲道。如果您的裝置 (通常是家庭劇院 (HTS)) 沒有 HDMI ARC 連接器, 您可以使用這個連接裝置與 HTS 上的「音訊輸入 - 光纖」連接。「音訊輸出 - 光纖」連接會從顯示器傳 送聲音至 HTS。

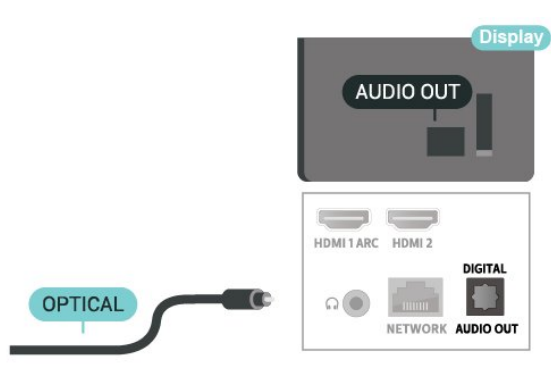

### 耳機

您可以連接一組耳機至顯示器背面的耳機連接裝置。此連 接裝置為 mini-jack 3.5 公釐插孔。

\* 備註:耳機插入時,顯示器揚聲器會轉為靜音。

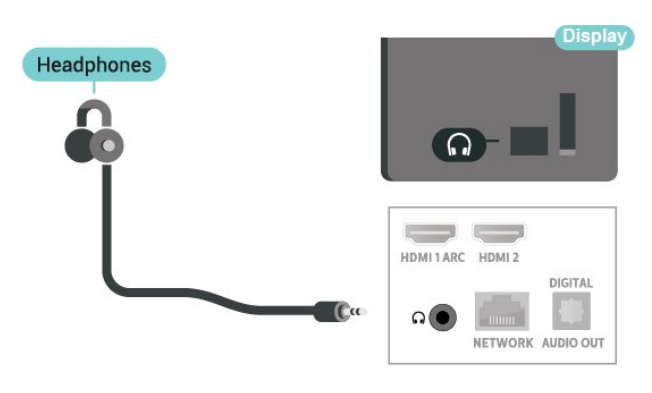

# <span id="page-10-0"></span>5.5 USB 外接式硬碟

### 安裝

您必須先連接並格式化 USB 外接式硬碟,才能暫停播放 節目或是進行節目錄影。格式化會將 USB 外接式硬碟上 的所有檔案移除。

**1 -** 將 USB 外接式硬碟連接到顯示器上其中一個 USB 連接裝置。在格式化時,請勿將另一個 USB 裝置連接到 其他 USB 連接埠。 **2 -** 開啟 USB 外接式硬碟和顯示器。 依照螢幕上的指示操作。

當 USB 外接式硬碟完成格式化時,請讓它永遠保持連 接。

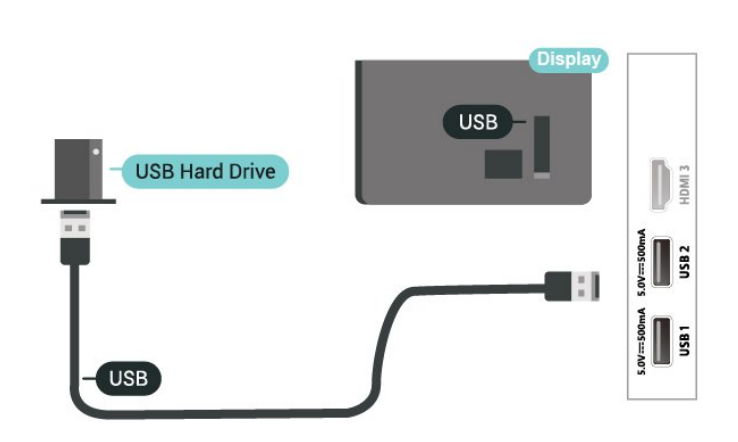

#### 警告

USB 外接式硬碟是專門為這部顯示器進行格式化的裝置, 您無法在另一部顯示器或電腦上使用所儲存的錄影檔。請 勿使用任何電腦應用程式複製或更改 USB 外接式硬碟上 的錄影檔案。這麼做會讓錄影檔案損毀。當您格式化另一 個 USB 外接式硬碟時,前一個硬碟上的內容便會移除。 安裝在顯示器上的 USB 外接式硬碟必須重新格式化才能 在電腦上使用。

# 格式化

您必須先連接並格式化 USB 外接式硬碟\*,才能暫停播放 節目、進行節目錄影,或是儲存應用程式。格式化會將 USB 外接式硬碟上的所有檔案移除。

#### 警告

USB 外接式硬碟是專門為這部顯示器進行格式化的裝置, 您無法在另一部顯示器或電腦上使用所儲存的錄影檔。請 勿使用任何電腦應用程式複製或更改 USB 外接式硬碟上 的錄影檔案。這麼做會讓錄影檔案損毀。

\* 請連接尺寸小於 2TB 的 USB 外接式硬碟,並確保可用 空間超過 1 GB。

若要格式化 USB 外接式硬碟… **1 -** 將 USB 外接式硬碟連接到顯 示器上其中一個 USB 連接裝置。在格式化時,請勿 將另一個 USB 裝置連接到其他 USB 連接埠。 **2 -** 開啟 USB 外接式硬碟和顯示器。 **3 -** 選擇您要格式化的裝置並按下 OK。 **4 -** 選擇格式化以開始格式化。格式化後會移除所有 檔案和資料。 **5 -** 當 USB 外接式硬碟完成格式化時,建議永遠保 持連接狀態。

## 5.7 網路連接埠

來自網路的資料輸入。

LAN傳輸速率 : 支援速度小於或等於 100/10Mbps 的網路。

### <span id="page-11-0"></span>5.6

# USB 隨身碟

您可以在已連接的 USB 隨身碟上查看相片或是 播放音樂和影片。

在顯示器開啟時,將 USB 隨身碟插入顯示器上 其中一個 USB 連接裝置。

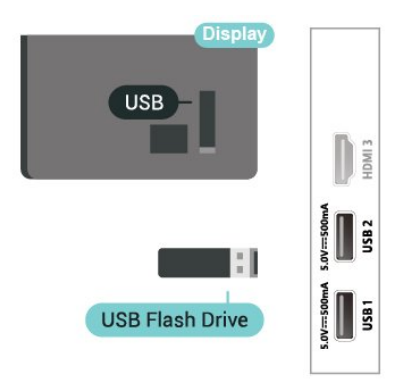

若要從 USB 隨身碟中查看檔案,您需要先將 MMP (MultiMediaPlayer) 應用程式新增至首頁畫面。按下首頁 ,然後按下「應用程式」列左端的「應用程式」圖示。您 也可從「應用程式」頁面中新增 MMP 應用程式。

若要停止觀賞 USB 隨身碟的內容,請按下 EXIT 或選擇 其他活動。在中斷隨身碟的連線之前,請先離開MMP 應 用程式。

安全地移除 USB 隨身碟…

**1 -** 按下 HOME。

- **2** 選擇右上角的通知圖示,並按下 OK。
- **3** 選擇您的隨身碟,然後按下 OK。
- **4** 選擇退出,並按下 OK。
- **5** 等待退出程序完成,然後拔出隨身碟。

USB 上的 Ultra HD

<span id="page-11-1"></span>您可以用 Ultra HD 解析度觀賞已連接之 USB 裝置或隨身 碟中的相片。若相片的解析度較高,顯示器會將解析度降 低。

# <span id="page-12-6"></span><span id="page-12-0"></span>藍牙

# 必要準備

您可以用藍牙®

將無線裝置連接到這部顯示器,例如無線揚聲器或耳機\*。

若要在無線揚聲器上播放顯示器聲音,您必須將無線揚聲 器與顯示器配對。這部顯示器同時間僅能在一部揚聲器播 放聲音。

<span id="page-12-5"></span>注意 - 影音同步

許多藍牙揚聲器系統所謂的「延遲」都偏高。高延遲表示 聲音會比影像慢一點,導致「對嘴」不同步。購買無線藍 牙揚聲器系統之前,請先查詢最新型號,以挑選低延遲等 級的裝置。請諮詢經銷商以尋求建議。

\* 備註:

顯示器上的藍牙可能無法與真無線耳機正確搭配使用。

#### <span id="page-12-2"></span>6.2

# 配對裝置

無線揚聲器的位置應距離顯示器 5 公尺以內。閱讀裝置的 使用手冊以瞭解該裝置配對與無線連線範圍的資訊。請確 認顯示器上的藍牙設定已開啟。

配對無線揚聲器後,即可選擇以其播放顯示器的聲音。裝 置配對完成後,除非將該裝置移除,否則無需再重新配對 。

將藍牙裝置與顯示器配對…

**1 -** 開啟藍牙裝置的電源,並將裝置置於顯示器的訊號範 圍內 。

**2 -** 按下 MENU > 選項 > 設定 > 遙控器與配件,再按 下 OK。

**3 -** 依照螢幕上的指示操作。如此即可將裝置與顯示器配 對,顯示器亦會儲存此連線。若已達配對裝置數量上限, 您可能要先把已配對的裝置解除配對。

**4 -** 如有需要,請重複按下返回來關閉選單。

# 6.4 重新命名裝置

重新命名無線裝置…

**1 -** 按下 MENU > 選項 > 設定 > 遙控器

- 與配件,再按下 OK。
- **2** 在清單中選擇該無線裝置,再按下 OK。
- **3** 選擇更改名稱並按下 OK。
- **4** 輸入裝置的新名稱。
- **5** 如有需要,請重複按下返回來關閉選單。

#### 6.5

# 移除裝置

您可以連接或中斷連接無線藍牙裝置。您也可以移除無線 藍牙裝置。藍牙裝置移除後,該裝置即解除配對。

若要移除或中斷連接無線裝置…

- **1** 按下 MENU > 選項 > 設定 > 遙控器與配件,再按 下 OK。
- **2** 在清單中選擇該無線裝置,再按下 OK。
- **3** 選擇解除配對並按下 OK。
- **4** 如有需要,請重複按下返回來關閉選單。

## <span id="page-12-3"></span>6.3 選擇裝置

選擇無線裝置…

**1 -** 按下 MENU > 選項 > 設定 > 遙控器與 配件,再按下 OK。

**2 -** 在清單中,選擇該無線裝置,再按下 OK。

<span id="page-12-4"></span>**3 -** 如有需要,請重複按下返回來關閉選單。

<span id="page-12-1"></span>6.1

# <span id="page-13-2"></span><span id="page-13-0"></span>7 連接您的 Android Monitor

#### <span id="page-13-1"></span>7.1

# 網路和網際網路

## 家用網路

若想盡情享受 Android 顯示器的功能,您的顯示器必須 連線至網際網路。

請將顯示器連接至擁有高速網際網路連線的家用網路。您 可以透過無線或有線方式把顯示器連接至網路路由器。

#### 連接至網路

無線網路連線

#### 必要準備

若要以無線方式將顯示器連線至網際網路,您需要可連線 到網際網路的 Wi-Fi 路由器。

使用高速 (寬頻) 連線連接至網際網路。

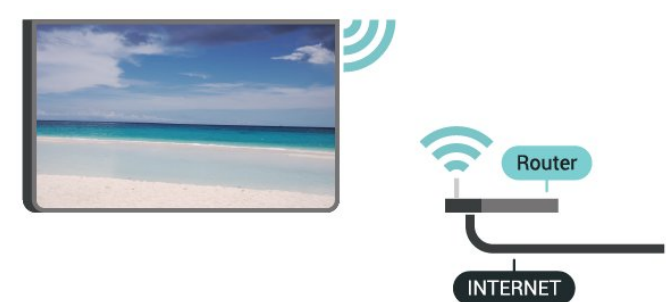

#### 開啟或關閉 Wi-Fi

MENU > 選項 > 設定 > 網路和網際網路 > Wi-Fi。

#### 建立連線

MENU > 選項 > 設定 > 網路和網際網路 > Wi-Fi。

**1 -** 在已搜尋到的網路清單中,選擇您的無線網路。若因 為網路名稱隱藏 (您關閉了路由器的 SSID 廣播) 使得網 路未出現在清單中,請選擇新增新的網路來自行輸入網路 名稱。

**2 -** 依照螢幕上的指示操作。

**3 -** 連線成功時會顯示一則訊息。

#### 問題

無線網路未找到或訊號不佳

- 微波爐、DECT 電話或周遭的其他 Wi-Fi 802.11b/g/n裝 置均可能干擾無線網路。
- 請確認您網路的防火牆允許您存取這台顯示器的無線連 線。
- 如果家中無線網路無法正常運作,請嘗試有線網路安 裝。
- 網際網路無法運作

• 如果可以順利連接至路由器,請檢查網際網路與路由器 間的連線。

電腦和網際網路間的連線緩慢

• 請參閱無線路由器的使用手冊,取得室內範圍、傳輸速 度和其他會影響收訊品質因素的相關資訊。

• 使用高速 (寬頻) 連線連接至路由器。

#### **DHCP**

• 若無法連線,請檢查路由器的 DHCP (動態主機配置協 定) 設定。DHCP 必須開啟。

#### 有線網路連線

#### 必要準備

若要將顯示器連線至網際網路,您需要可連線至網際網路 的網路路由器。使用高速 (寬頻) 連線連接至網際網路。

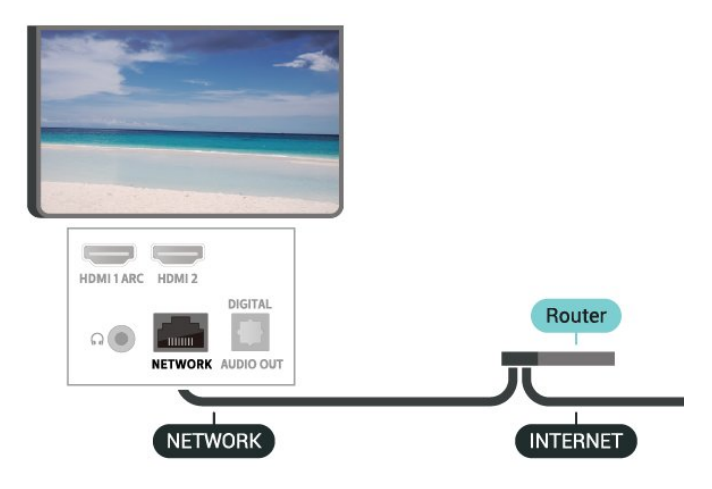

#### 建立連線

- **1** 使用網路線 (乙太網路纜線\*\*) 將路由器連接至顯示器。
- **2** 請確定路由器的電源已開啟。
- **3** 顯示器會不斷搜尋網路連線。
- **4** 連線成功時會顯示一則訊息。

若無法連線,請檢查路由器的 DHCP 設定。DHCP 必須開啟。

\*\*為遵守 EMC 法規,請使用屏蔽式 FTP Cat.5E 乙太網路續線。

### <span id="page-14-1"></span>網路設定

代理設定

MENU > 選項 > 設定 > 網路和網際網路 > 代理設定。 選擇手動以手動輸入有效的代理主機名稱。

網路設定 - IP 設定

MENU > 選項 > 設定 > 網路和網際網路 > IP 設定。

若連線失敗,您可檢查路由器的 DHCP 設定。 或者,若您是進階使用者,並且想要使用靜態 IP 位址來 安裝網路,請在顯示器上設定靜態 IP。

#### <span id="page-14-0"></span>7.2

# Google 帳戶

### 登入

若想盡情享受飛利浦 Android 顯示器的功能,您可以使用 Google 帳戶登入 Google。

登入後,不管是手機、平板電腦,還是顯示器,都能用來 玩您喜愛的遊戲。同時,您還可以在顯示器主畫面看到專 為您推薦的影片與音樂,並存取 YouTube、Google Play 和其他應用程式。

#### 登入

使用您既有的 Google 帳戶在顯示器上登入 Google。Google 帳戶包含一組電子郵件地址和一組密 碼。若您尚無 Google帳戶,請在電腦或平板電腦上建立 帳戶 (accounts.google.com)。若要玩 Google Play 的遊 戲,您還需要建立 Google+ 個人資料。若您在顯示器首次 安裝時並未登入,之後仍然隨時可以登入。

若要在顯示器完裝完畢之後登入…

- **1** 選擇設定。
- **2** 選擇帳戶與登入並按下 OK。
- **3** 選擇登入,並按下 OK。
- **4** 選擇使用遙控器,並按下 OK。
- **5** 使用螢幕鍵盤輸入電子郵件地址,再按下 OK。
- **6** 輸入您的密碼並按下 OK 登入。
- **7** 如有需要,請重複按下導覽鍵 的左來關閉選單。

### Android 設定

您可以設定或檢視數項有關 Android 的設定或資訊。您可 以查看顯示器上安裝的應用程式及其各自需要的儲存空間 清單。您可以設定螢幕鍵盤或允許應用程式使用您的位置 資訊。探索其他 Android 設定。如需有關這些設定的詳細 資訊,可前往 www.support.google.com/androidtv 查閱。 若要開啟這些設定…

- **1** 選擇設定並按下 OK。
- **2** 探索其他 Android 設定。
- **3** 如有需要,請按下 返回 來關閉選單。

# <span id="page-15-3"></span><span id="page-15-0"></span>8 應用程式

#### <span id="page-15-1"></span>8.1

# 關於應用程式

您可以在主選單的應用程式列找到您喜愛的應用程式。

與智慧型手機或平板電腦上的應用程式相同,顯示器上的 應用程式為您提供特定功能,讓您享受多采多姿的顯示器 體驗,像是 YouTube、遊戲、影片/視訊商店或天氣預報 等應用程式。

可從 Google Play™ 商店下載應用程式。為了讓您有個 好的開始,這款顯示器上已預先安裝了一些實用的應用程 式。

若要從 Google Play™ 商店安裝應用程式,顯示器必須 連接至網際網路。您必須使用 Google 帳戶登入,才能使 用 Google Play 應用程式及 Google Play™ 商店。

#### <span id="page-15-2"></span>8.2

# Google Play

#### 電影與顯示器

您可以在 Google Play 影視租借或購買電影及節 目,然後在這部顯示器上觀看。

#### 必要準備

- 您的顯示器必須連接至網際網路
- 您必須在顯示器上使用 Google 帳戶登入
- 在您的 Google 帳戶新增信用卡以購買電影及節目

若要租借或購買電影或節目…

- **1** 按下首頁。
- **2** 選擇 Google Play 影視。
- **3** 選擇電影或節目,然後按下 OK。
- **4 -** 選擇您要購買的項目並按下 OK。隨後即進行結帳手 續。

若要觀看租借或購買的電影或節目…

**1 -** 按下首頁。

**2 -** 選擇 Google Play 影視。

**3 -** 從應用程式的收藏庫中選擇電影或節目,接著選擇標 題並按下 OK。

**4 -** 您可以使用遙控器上的停止、暫停、倒轉或 快轉 鍵。 **5 -** 若要停止「影視」應用程式,請重覆按 返回 或按下 EXIT。

若該應用程式不在首頁畫面上,您可以透過「應用程式」 頁面或應用程式列上的將應用程式新增為喜愛項目來新 增。部分 Google Play產品與功能並非在所有國家/地區均 提供。

如需詳細資訊,請前往 www.support.google.com/androidt v

### 音樂

有了 YouTube Music,您就可以在顯示器上播放您最喜愛 的音樂,並在您的電腦或行動裝置上購買新的音樂。或者 ,在顯示器上註冊 YouTube Music 的訂閱服務「All Acce ss」。另外,您也可以播放原本即儲存於電腦上的音樂。

#### 必要準備

- 您的顯示器必須連接至網際網路
- 您必須在顯示器上使用 Google 帳戶登入
- 在您的 Google 帳戶新增信用卡以訂閱音樂服務

啟動 YouTube Music…

- **1** 按下首頁。
- **2** 選擇 YouTube Music。
- **3** 選擇您要的音樂並按下 OK。

**4 -** 若要停止「音樂」應用程式,請重覆按 返回或按下 EXIT。

若該應用程式不在首頁畫面上,您可以透過「應用程式」 頁面或應用程式列上的將應用程式新增為喜愛項目來新 增。部分 Google Play產品與功能並非在所有國家/地區均 提供。

如需詳細資訊,請前往 www.support.google.com/androidt v

#### 遊戲

您可以使用 Google Play 游戲在顯示器上玩游戲, 線上 或離線皆可。

您可以看到目前朋友正在玩的遊戲,也可加入遊戲互相競 爭。您可以查看遊戲成果,或從上次停止的進度繼續玩。

#### 必要準備

- 您的顯示器必須連接至網際網路
- 您必須在顯示器上使用 Google 帳戶登入
- 在您的 Google 帳戶新增信用卡以購買新遊戲

在顯示器上啟動 Google Play 遊戲應用程式以選擇並安裝 新的遊戲應用程式。部分遊戲為免費提供。當遊戲需要使 用遊戲控制器才能進行時,會顯示訊息。

若要啟動或停止 Google Play 遊戲…

- **1** 按下首頁。
- **2** 選擇 Google Play 遊戲。

**3 -** 選擇要玩的遊戲,或選擇新的遊戲進行安裝,接著再 按下 OK。

**4 -** 完成後,重覆按 返回,或按下 EXIT,或使用應用程 式本身專屬的離開/停止按鈕以停止應用程式。

若該應用程式不在首頁畫面上,您可以透過「應用程式」 頁面或應用程式列上的將應用程式新增為喜愛項目來新 增。

部分 Google Play產品與功能並非在所有國家/地區均提 供。

如需詳細資訊,請前往 www.support.google.com/androidt v

# Google Play 商店

您可以從 Google Play 商店下載並安裝新的應用程式。部 分應用程式為免費提供。

#### 必要準備

- 您的顯示器必須連接至網際網路
- 您必須在顯示器上使用 Google 帳戶登入
- 在您的 Google 帳戶新增信用卡以購買應用程式

若要安裝新應用程式…

- **1** 按下首頁。
- **2** 選擇 Google Play 商店,並按下 OK。
- <span id="page-16-1"></span>**3 -** 選擇您要安裝的應用程式並按下 OK。

**4 -** 若要關閉 Google Play 商店,請重覆按 返回 或按下 EXIT。

#### 家長監控

您可以根據使用者/購買者分級隱藏 Google Play 商店中的 應用程式。選擇或更改分級時,必須輸入 PIN (個人識別號 碼)。

若要設定家長監護功能…

- **1** 按下首頁。
- **2** 選擇 Google Play 商店,並按下 OK。
- **3** 選擇設定 > 家長監控。
- **4** 選擇要使用的分級。
- **5** 當系統詢問時,請輸入 PIN (個人識別號碼。

**6 -** 若要關閉 Google Play 商店,請重覆按 返回 或按下 EXIT。

若該應用程式不在首頁畫面上,您可以透過「應用程式」 頁面或應用程式列上的將應用程式新增為喜愛項目來新 增。部分 Google Play產品與功能並非在所有國家/地區均 提供。

如需詳細資訊,請前往 www.support.google.com/androidt v

### 收費

若要透過顯示器在 Google Play 上付款, 您必須在 Google 帳戶中新增付款方式,也就是信用卡 (美國以外。當您購 買電影或節目時,即會向這張信用卡請款。

若要新增信用卡…

**1 -** 在您的電腦上,前往 accounts.google.com 並以您將在 顯示器上使用 Google Play 的 Google 帳戶登入。 **2 -** 前往 wallet.google.com 將信用卡新增至您的 Google 帳戶。

<span id="page-16-0"></span>**3 -** 輸入信用卡資料,並接受條款與條件。

8.3

# 開始或停止應用程式

您可從首頁畫面開始應用程式。

若要開始應用程式…

- **1** 按下首頁。
- **2** 移至應用程式列,選擇要使用的應用程式,再按下 OK。

**3 -** 若要停止應用程式,請按下 返回,或按下 EXIT,或使 用應用程式本身專屬的離開/停止按鈕以停止應用程式。

開啟首頁畫面時,背景應用程式/內容播放會停止。您必須 從首頁畫面中選擇該應用程式或內容以繼續。

#### 8.4

# 管理應用程式

當您停止應用程式並返回主選單時,應用程式並未真正停 止。該應用程式仍然會在背景繼續執行,以便您再次啟動 時能夠立即使用。大多數應用程式為了順暢執行,均需在 顯示器的快取記憶體儲存部分資料。您有時候應該將應用 程式完全停止,或清除特定應用程式的快取資料,以將所 有應用程式整體效能最佳化,並減少 Android Monitor 使 用的記憶體容量。另外,您不再使用的應用程式也最好都 解除安裝。

<span id="page-17-0"></span>9 輸入源

#### <span id="page-17-1"></span> $\overline{9.1}$

# 切換至裝置

在「輸入源」清單中,您可以切換至任何已連接的裝置。 您可以切換至調諧器以觀賞節目,或切換至連接的裝置以 觀賞節目,例如數位接收器或藍光光碟播放器。

若要切換至已連接的裝置…

**1 -** 按下 SOURCES 開啟「輸入源」選單。 **2 -** 選擇輸入源清單中的一個項目並按下 OK。顯示器會顯 示裝置的節目或內容。

#### 單鍵播放

顯示器進入待機模式時,您可以用顯示器遙控器開啟光碟 播放器。

若要開啟光碟播放器和顯示器,使其離開待機模式並立即 開始播放光碟,請按下顯示器遙控器上的 播放。您必須 使用 HDMI 纜線連接裝置,而且顯示器和裝置都必須開啟 HDMI CEC功能。

# <span id="page-18-3"></span><span id="page-18-0"></span>10 設定

#### <span id="page-18-1"></span>10.1

# 顯示器選項

在觀賞顯示器時按下 MENU,按下導覽 鍵的上或下以選擇下列其中一個選單。按 下導覽鍵的右或左可從所選的選單檢視更 多選項。

#### 畫面

調整畫面設定。

#### 聲音

調整聲音設定。

#### 電源

設定節能定時器。

進階選項

調整進階設定。

設定

查看設定選單。

#### <span id="page-18-2"></span>10.2

畫面設定

#### 畫面模式

選擇一種風格

MENU > 選項 > 畫面 > 畫面模式。

想要簡單調整畫面,您可以選擇預設的畫面風格。

- 使用者設定 您在首次啟動時設定的畫面偏好。
- 標準 最講究節能的設定 出廠預設值
- 鮮明 最適合在日光下觀賞
- 運動 最適合運動節目
- 電影 最適合觀賞具原始錄音室效果的電影
- 遊戲\* 最適合玩遊戲
- \* 畫面模式 某些視訊來源無法使用「遊戲」。

#### 顯示模式

若畫面無法填滿整個螢幕,若上方或下方或兩側都出現黑 色橫條,您可以調整畫面使其完全填滿螢幕。

若要選擇其中一種基本設定來填滿螢幕…

MENU > 選項 > 畫面 > 顯示模式。

#### 自動

自動放大畫面,使畫面符合原始的長寬比。不會缺漏畫面

內容。

#### 超級縮放

移除 4:3 節目側邊的黑色橫條。不建議用於 HD 或 PC。

4:3

顯示傳統 4:3 格式。

電影大螢幕 14:9

將 4:3 格式縮放至 14:9。不建議用於 HD 或 PC。

電影大螢幕 16:9

將 4:3 格式縮放至 16:9。不建議用於 HD 或 PC。

寬螢幕

將畫面拉長為 16:9 格式。

填滿

自動放大畫面以填滿螢幕。畫面扭曲程度極小,字幕仍然 可見。不適合 PC 輸入使用。有些極端的畫面內容可能仍 會出現黑色橫條。畫面內容長寬比可能會變更。

原始

為 PC 提供最大細節表現。

### 其他畫面設定

MENU > 選項 > 畫面,並按下 OK。 背光 調整視訊背光強度。 亮度

設定畫面訊號的亮度等級。

備註:亮度設定若大幅偏離參考數值 (50) 可能會造成較 低的對比度。

對比度

調整畫面的對比度數值。

飽和度

調整畫面的色彩飽和度數值。

色調

調整畫面的色調數值。

清晰度

調整畫面微小細節的清晰度等級。

伽瑪

針對畫面的亮度及對比,進行非線性設定。此設定適合專 業使用者。

#### 色溫

將畫面設為預設色溫或自行調整設定。

<span id="page-19-2"></span>進階視訊

#### 進行進階設定。

• DNR 數位降噪,影像雜訊抑制濾波器可降低影像雜訊。 • MPEG NR MPEG 雜訊抑制功能可降低雜訊而不影響書面解析度,進 而改善圖片品質。 • 可調亮度控制 動態視訊對比增強功能,可自動調整畫面訊號的亮度。如 果 PC 模式設定為開啟,此功能將會關閉。 • 本機對比度控制 可增強影像局部區域的對比等級。

• 遊戲模式

將顯示器切換至遊戲模式以獲得快速的反應時間。 • PC 模式

將顯示器切換為 PC 模式, 以取得原始畫面外觀。

• HDMI 自動遊戲模式

允許顯示器在來源收到遊戲內容通知時自動切換至遊戲模 式。

#### 色彩調諧器

自行微調色彩設定。

11 點白平衡校準

根據所選畫面色溫自訂白點平衡。

重設為預設值

將當前畫面設定重設為預設值。

#### <span id="page-19-0"></span>10.3

聲音設定

#### 音效模式

MENU > 選項 > 音效 > 音效模式, 然後按下 OK。

若要輕鬆調整音效,您可以利用「音效模式」選擇預設設 定。

• 遊戲 - 最適合玩遊戲

• 電影 - 最適合觀賞電影

- 音樂 最適合聽音樂
- 對話方塊 最適合語音

• AI 模式 - 選取「AI 模式」可依照音訊內容智 慧切換音效模式。

<span id="page-19-1"></span>• 使用者設定 - 您在首次啟動時設定的音效偏好

### 其他聲音設定

MENU > 選項 > 音效,並按下 OK。

揚聲器

將顯示器設置為在顯示器或所連接的音響系統上播放聲音  $\bullet$ 

您可以選擇播出顯示器聲音的地方以及如何控制聲音。 •如果選擇外部音響系統,您會永久關閉顯示器揚聲器。 •如果選擇顯示器揚聲器,顯示器揚聲器會一直保持開啟。

若是使用 HDMI CEC 連接的音訊裝置,請選擇 HDMI 音效系統。當裝置在播放聲音時,顯示器會關閉顯示器 揚聲器。

\* 備註:耳機插入時,顯示器揚聲器會轉為靜音。

USB 音訊

如果顯示器 USB 連接埠上有 USB音訊週邊裝置,請 開啟或關閉 USB 音訊裝置的音訊輸出。 只有在偵測到裝置 TAH6206 時,才能使用 USB 音訊。

#### 數位輸出

數位輸出設定適用於光纖和 HDMI ARC 聲音訊號。

設置顯示器音頻輸出訊號以配合所連接的家庭影院系統的 聲音功能。

#### 數位輸出延遲

有些家庭劇院可能需要調整音訊同步延遲以利影音同步。 如家庭劇院中的音效延遲設為開,請選擇「0」。

#### DTS 夜間模式

使用 DTS Master Audio 觀賞內容時,選擇 DTS 夜間模 式可以享有更舒適安靜的聆聽體驗。

#### Dolby 音訊處理

進行進階設定。

- •音量調整器:選擇開以自動調整音量。
- 對話增強器:選擇以改善談話性節目的音訊品質。
- 環繞虛擬器:選擇開以建立虛擬環繞音效體驗。

• Dolby Atmos:選擇開以啟用 Dolby Atmos,可增加音效 高度。增加高度後,音效即可在立體空間中精確定位和移 動。

重設為預設值

將當前的聲音設定重設為預設值。

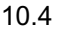

# 電源設定

MENU > 選項 > 電源。 設定睡眠定時器

電源 > 睡眠定時器。

顯示器將於預設時間後自動切換至待機模式。

#### 設定關閉螢幕以節省能源

電源 > 關閉畫面。

選擇「關閉畫面」,顯示器螢幕會關閉,若要重新開啟顯 示器螢幕,請按下遙控器上的任一鍵。

#### 設定關閉定時器

電源 > 關閉定時器。

選擇「關閉定時器」,顯示器會在預設時間自動關閉以節 省能源。

#### 無訊號自動關機

電源 > 無訊號自動關機。

按下導覽鍵的上或下來設定數值。選擇關以停用「自動關 機」。

\* 若您將顯示器或是使用數位接收器來觀賞顯示器 (機上 盒 - STB) 而且未使用顯示器遙控器,則您應停用這項自 動關閉的功能,將數值設為 關。

設定自動睡眠定時器

電源 > 自動睡眠。

如果顯示器未從遙控器獲得任何指令,將在預設時間後自 動切換為睡眠模式。

#### <span id="page-20-0"></span>10.5

進階選項

#### 藍色降減

MENU > 選項 > 進階選項 > 藍色降減。 開啟或關閉藍色降減。

#### <span id="page-20-1"></span>10.6

其他設定

#### 裝置偏好設定

首頁 > 設定 > 裝置偏好設定。

系統更新

從本地更新或從網際網路更新顯示器軟體。

#### 關於

顯示這部顯示器的相關資訊,或是為執行顯示器回復出廠

值的操作。

日期與時間 調整日期和時間設定。

定時器 開啟或關閉顯示器定時器。

語言 設定或變更選單顯示語言。

鍵盤

設定螢幕鍵盤類型。

# 輸入

重新命名輸入名稱,並調整消費者電子控制 (CEC) 的設 定。

電源 設定節能定時器。

畫面 調整畫面設定。

# 聲音

調整聲音設定。

儲存 檢查裝置儲存空間。

首頁畫面 自訂首頁畫面。您可以開啟或關閉視訊和音訊預覽。重新 排序應用程式和遊戲。閱讀開放原始碼授權。

零售模式 開啟或關閉零售模式。如果您開啟零售模式。您可以設定 零售訊息類型和演示。

Google Assistant

#### 調整 Google Assistant

<span id="page-21-2"></span>的設定。您也可以查看開放原始碼授權。

#### 內建 Chromecast

調整內建 Chromecast 的設定。您可以查看開放 原始碼授權和版本號碼。

#### 螢幕保護程式

依您的偏好調整螢幕保護程式設定。

#### 地點

設定位置狀態。

#### 使用與診斷

設為「開」以自動將診斷資訊傳送給 Google (例如您的裝置、應用程式和內建 Chromecast 的 當機報告及使用資料。)

#### 輔助功能

為聽力與視力受損的人啟動特殊功能。

#### 重新開機

必要時可將顯示器重新開機,以獲得更佳效能。

### 遙控器與配件

首頁 > 設定 > 遙控器與配件。

您可以從清單中選擇已儲存的藍牙連線。

如果找不到您的配件,請選擇新增配件以搜尋藍牙連線。

<span id="page-21-0"></span>10.7

# 重新開機

首頁 > 設定 > 裝置偏好設定 > 重新開機。

備註:

• 重新開機之前請中斷連接 USB 外接式硬碟。

• 請稍候幾秒,顯示器將自動重新啟動。

此操作將移除記憶體中非必要的資料和資訊。

<span id="page-21-1"></span>如果您的顯示器在使用應用程式時效能較低 (例如視訊與 音訊未同步或應用程式執行速度緩慢),請將您的顯示器重 新開機以獲得較佳的效能。

# 10.8 回復出廠值

將所有設定重新設定為原始顯示器設定

首頁 > 設定 > 裝置偏好設定 > 關於 > 回復出廠值。

此操作將清除您裝置內部儲存空間的所有資料,包括:您 的 Google 帳戶、系統應用程式資料、下載的應用程式, 以及設定。所有設定均會重新設定,已安裝的節目亦將全 部被清除。

# 視訊、相片、音樂和 圖文

### <span id="page-22-1"></span>11.1

<span id="page-22-4"></span><span id="page-22-0"></span>11

# 來自 USB 連接裝置

您可以在已連接的 USB 隨身碟上查看相片或是播放音樂 和視訊。

顯示器開啟時,插入 USB 隨身碟至其中一個 USB 連接 裝置。

**1 -** 按下首頁,並從應用程式清單中選擇 MMP,然後按下 OK。

**2 -** 使用導覽鍵選擇檔案類型。

**3 -** 依照螢幕上的指示播放檔案。

#### <span id="page-22-2"></span>11.2

播放您的影片/視訊

播放影片/視訊

**1 -** 按下首頁,並從應用程式清單中選擇 MMP,然後按下 OK。 **2 -** 使用導覽鍵選擇視訊。

**3 -** 選擇其中一個視訊,並按下 OK 播放。

視訊播放期間… • 按下 MENU 顯示選項。

播放、暫停

按下 OK 播放或暫停視訊。

#### 重複

重複或單次播放視訊。

顯示資訊

顯示視訊檔案的資訊。

顯示模式

調整顯示模式。

畫面

調整畫面設定。

聲音

調整聲音設定。

音軌

顯示聲帶。

上次的記憶

當您設為開

,即可繼續播放

<span id="page-22-3"></span>上次沒看完的視訊。選擇關可關閉此功能。

11.3

# 觀看您的相片

### 觀看相片

觀看相片

**1 -** 按下首頁,並從應用程式清單中選擇 MMP,然後按下 OK。 **2 -** 使用導覽鍵選擇相片。 **3 -** 選擇其中一張相片,並按下 OK。 瀏覽相片縮圖時,按下 MENU 來… 排序 依您的偏好排序相片檔案。 多媒體類型 依多媒體類型排序檔案。 縮圖大小 更改縮圖檢視大小。 複製 複製檔案並放置於您偏好的資料夾中。 貼上 將複製的檔案放置於您偏好的資料夾中。 刪除 刪除所選檔案。 遞迴顯示 選擇遞迴顯示或者一般顯示。 相框 選擇以開始相框模式。

### 相片選項

檢視相片檔案時,按下 MENU 來… 暫停 按下 OK 暫停相片。 重複 重複或單次檢視畫面。 啟用隨機、停用隨機 依序連續檢視畫面,或隨機檢視。 持續時間 設定幻燈片播放的速度。 效果 設定畫面之間的轉換效果。

顯示資訊

顯示畫面檔案的資訊。

相框圖像

將畫面設定為相框圖像。

#### 畫面

調整畫面設定。

### <span id="page-23-0"></span>11.4

# 播放您的音樂

播放音樂

**1 -** 按下首頁,並從應用程式清單中選擇 MMP,然後按下 OK。 **2 -** 使用導覽鍵選擇音訊。 **3 -** 選擇其中一個音訊,並按下 OK 播放。 音訊播放期間… • 按下 MENU 顯示選項。 播放、暫停 按下 OK 播放或暫停視訊。

### 重複

重複或單次播放視訊。

啟用隨機、停用隨機

依排序連續播放音訊,或隨機播放。

#### 顯示資訊

顯示視訊檔案的資訊。

#### 歌詞選項

有可用歌詞時選擇選項。

#### 關閉畫面

播放音樂時關閉螢幕以節能。

#### 聲音

調整聲音設定。

<span id="page-23-1"></span>11.5

# 檢視您的圖文

檢視圖文 **1 -** 按下首頁,並從應用程式清單中選擇 MMP,然後按下 OK。 **2 -** 使用導覽鍵選擇圖文。 **3 -** 選擇其中一個文字檔案,並按下 OK。 預覽期間… • 每個檔案的預覽皆持續 3 秒。按下 OK 暫停預覽以進行閱讀。 • 按下 MENU 顯示選項。 播放、暫停

按下 OK 播放或暫停文字檔案預覽。

重複

重複或單次預覽文字檔案。

- 啟用隨機、停用隨機
- 依排序連續預覽文字檔案,或隨機預覽。
- 字型
- 調整文字大小、風格和色彩。
- 顯示資訊
- 顯示文字檔案的資訊。

# 智慧型手機和平板電

# 腦

<span id="page-24-0"></span>12

# <span id="page-24-1"></span>12.1

# Google Cast

## 必要準備

若行動裝置上的應用程式具備 Google Cast 功能,就能將 應用程式投放在這部顯示器上。請在行動應用程式上尋找 Google Cast 圖示。您可以使用行動裝置來控制顯示器上 的內容。Google Cast 適用於 Android 及 iOS。

您的行動裝置必須連接至與顯示器相同的 Wi-Fi 家用網 路。

Google Cast 應用程式

每天都有新的 Google Cast 應用程式推出。您已經能在 YouTube、Chrome、Netflix、Photowall 上試用 Google Cast,或進行在 Chromecast 版的 Big Web Quiz。詳情 另請參閱 [www.google.com/chromecast/built-in](http://www.google.com/cast)

部分 Google Play 產品與功能並非在所有國家/地區均提 供。

如需詳細資訊,請前往 [www.support.google.com/chromecastbuiltin](http://www.support.google.com/androidtv)

# 投放至顯示器

若要將應用程式投放到顯示器螢幕…

**1 -** 在您的智慧型手機或平板電腦上,開啟支援 Google Cast 的應用程式。

**2 -** 點觸 Google Cast 圖示。

**3 -** 選擇要投放的顯示器。

**4 -** 在智慧型手機或平板電腦按下播放。如此即可開始在 顯示器上播放您選擇的內容。

# <span id="page-25-0"></span> $\overline{13}$ **Netflix**

若您擁有 Netflix 會員訂閱,即可在此顯示器上使用 Netflix 。您的顯示器必須連接至網際網路。在您的所在區域內, Netflix 可能僅在未來軟體更新時提供。

若要開啟 Netflix,請按下遙控器上的 NETFLIX 以開啟 Netflix 應用程式。您可以從待機中的顯示器立即啟動 Netflix。

www.netflix.com

# <span id="page-26-4"></span><span id="page-26-0"></span>14 軟體

# 更新軟體

本地更新

<span id="page-26-1"></span> $\frac{1}{14.1}$ 

您需要一台備有高速網際網路連線的電腦和 USB 隨身 碟,以便將軟體上傳到顯示器。請使用可用容量至少 2GB 的 USB 隨身碟。務必要關閉防寫保護。

**1 -** 按下 Home > 設定 > 裝置偏好設定 > 系統更新 > 本地 更新,並按下 OK。 **2 -** 依照螢幕上的指示操作。

從網際網路更新

若顯示器已連線至網際網路,您會收到更新顯示器軟體的 訊息。您需要高速 (寬頻)網際網路連線。如果收到這則訊 息,建議您執行更新。

**1 -** 按下 Home > 設定 > 裝置偏好設定 > 系統更新 > 網際 網路,並按下 OK。 **2 -** 依照螢幕上的指示操作。

#### <span id="page-26-2"></span>14.2

軟體版本

若要查看目前的顯示器軟體版本…

**1 -** 選擇首頁 > 設定 > 裝置偏好設定 > 關於 > 軟體版本。 **2 -** 畫面將顯示版本、發行備註以及建立日期。另外,若有 Netflex ESN 號碼亦會顯示。 **3 -** 如有需要,請按下 返回 來關閉選單。

# <span id="page-26-3"></span>14.3 開放原始碼授權

查看開放原始碼授權…

**1 -** 選擇首頁 > 設定 > 節目,或選擇首頁 > 設定 > 裝置偏好設定 > Google Assistant。 **2 -** 選擇開放原始碼授權並按下 OK。 **3 -** 如有需要,請按下 返回 來關閉選單。

# <span id="page-27-6"></span><span id="page-27-0"></span>15 規格

### <span id="page-27-1"></span>15.1

# 環境保護

### 產品卡

40PFH6806/96

- <span id="page-27-2"></span>• 可見螢幕尺寸:100 公分 / 40 英吋
- 待機耗電量 (W) \*:0.5 W
- 顯示解析度 (像素):1920 x 1080p

\* 當使用遙控器關閉顯示器且未啟動任何功能時。完全 待機模式的耗電量 < 0.3W。顯示器要進入完全待機模式 需要幾分鐘的時間。

### 產品使用終期

#### 舊產品與電池廢棄處理

<span id="page-27-3"></span>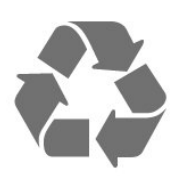

<span id="page-27-4"></span>您的產品經精心設計,使用高品質材質和元件製造而成, 可以回收再利用。

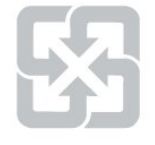

#### 廢電池請回收

電量耗盡或放電完畢的電池,務必依各項適用的法令與規 定進行回收或棄置。相關詳盡資訊,請洽您所在國家的固 體廢置物負責單位。

<span id="page-27-5"></span>【顯示器廢棄處理方式】

依據環保署規定,顯示器於廢棄時須經妥善處理,以免對 環境造成不良影響。當您的顯示器要廢棄時,請依廢棄處 理方法處理:

1. 購買新顯示器時,可委由經銷商回收欲汰換之顯示器。 2. 可洽廢電子電器物品之資源回收管理基金管理委員會,服 務專線: 0800-085-717。

請主動瞭解您當地不同的電子電氣產品回收處理體制。

請您遵循當地的法規,勿將舊產品隨同一般家庭廢棄物一 併丟棄。正確處置舊產品有助於避免對環境和人體健康造 成潛在的不良影響。

請主動瞭解您當地電池回收處理的相關法規,因為正確的 處置方式有助於避免對環境和人體健康造成不良影響。

### 防制有害物質聲明

本產品符合〈2016 年電子廢棄物 (管理) 法規〉第 5 章第 16 條子規定 (1)。然而新的電氣和電子設備及其組件或消 耗品或零件或備件中,鉛、汞、六價鉻、多溴聯苯或多溴 二苯醚均質材料未含有重量百分比濃度超過 0.1% 的鉛、 汞、鎘、六價鉻、多溴聯苯或多溴二苯醚,以及均質材料 中重量百分比濃度未超過 0.01% 的鎘,此規定之時間表 2 所制定的豁免項目除外。

### 15.2

# 電源

產品規格如有更改,恕不另行通知。有關這項產品的詳細 規格,請參閱 [www.philips.com/TVsupport](http://www.philips.com/TVsupport)

電源

- 主電源:AC 110V +/-10%
- 環境溫度:5°C 至 35°C

• 省電功能:睡眠定時器、關閉定時器、關閉畫面、無訊 號自動關機、自動睡眠。

# 15.3

作業系統

Android 作業系統:

Android 11

15.4

# 顯示器類型

螢幕對角線

• 100 公分 / 40 英吋 顯示器解析度 • 1920 x 1080

15.5

# 顯示器輸入解析度

支援的純視訊解析度

解析度 — 更新/刷新率

- 480i 60 Hz
- 576i 50 Hz
- 1080i 50 Hz、60 Hz

#### 支援的電腦/視訊解析度

#### 解析度 — 更新/刷新率

- 640 x 480 60Hz
- 576p 50 Hz

• 720p - 50 Hz、60 Hz

• 1920 x 1080 - 24 Hz、25 Hz、30 Hz、50 Hz、60 Hz

<span id="page-28-0"></span>15.6

# 連接

顯示器側面 • HDMI 3 輸入:Full HD • USB 1:USB 2.0 • USB 2: USB 2.0 顯示器底部 • HDMI 1 輸入:ARC - Full HD • HDMI 2 輸入:Full HD • 耳機: 立體聲 mini-jack 3.5 公釐插孔 區域網路:RJ45 數位音訊輸出:光纖

<span id="page-28-1"></span>15.7

聲音

輸出功率 (RMS):20W Dolby MS12 V2.4 • Dolby Atmos  $\cdot$  DTS – HD (M6)

- 環繞虛擬器 + 高度虛擬器
- Dolby 低音增強
- Dolby 對話增強
- Dolby 音量 (AVL/夜晚模式)
- AI 音效

# <span id="page-28-2"></span>15.8 多媒體

連接

• USB 2.0 • 乙太區域網路 RJ-45 • Wi-Fi 802.11n 雙頻 (內建) • 藍牙 5.0 支援的 USB 檔案系統 • FAT 16、FAT 32、NTFS 播放格式 • 容器:PS、TS、M2TS、TTS、AVCHD、MP4、M4V、 MKV、ASF、AVI、3GP、Quicktime • 視訊轉碼器:AVI、MKV、HEVC、H264/MPEG-4 AVC、MPEG-1、MPEG-2、MPEG-4、VP9、HEVC (H.265)、AV1 • 音訊轉碼器:MP3WAV、AAC、WMA (v2 至 v9.2)、WMA-PRO (v9 和 v10) • 字幕: – 格式:SRT、SMI、SSA、SUB、ASS、TXT – 字元編碼:UTF-8(Unicode)、UTF-16、簡體中文、中歐 、斯拉夫文、西歐、希臘文、土耳其文、希伯來文、韓文 • 支援的最大資料速率: – MPEG-4 AVC (H.264) 最高支援至 High Profile @

L5.1。30Mbps – H.265 (HEVC) 最高支援 Main / Main 10 Profile 最高至

- Level 5.1 40Mbps
- 圖像轉碼器:JPEG、GIF、PNG、BMP、HEIF

# <span id="page-29-3"></span><span id="page-29-0"></span>16 協助說明與支援

<span id="page-29-1"></span>16.1

# 註冊您的顯示器

註冊您的顯示器並享有眾多好處,包括完整的支援 (包含 檔案下載)、優先獲得新產品資訊、專屬優惠和折扣,以及 贏獎機會,甚至有機會參與關於新產品發行的特別問卷調 查。

前往 www.philips.com/TVsupport

#### <span id="page-29-2"></span>16.2

# 疑難排解

### 開啟及遙控器

顯示器未開啟

• 請從電源插座拔除電源線。等候一分鐘再重新插上電源 線。

• 確認電源線已連接妥當。

#### 啟動或關閉時發出嘎吱聲響

當您開啟、關閉顯示器或是讓顯示器進入待機模式時,聽 見顯示器框架發出嘎吱聲響。嘎吱聲響是顯示器在冷卻和 熱機時發生的正常膨脹與收縮情況。這類聲響不會影響效 能。

顯示器對遙控器無回應

顯示器需要時間來啟動。在啟動期間,顯示器無法對遙控 器或顯示器控制器產生回應。這是正常的情況。

若顯示器持續對遙控器沒有回應,您可以透過行動電話相 機檢查遙控器是否運作正常。讓手機啟動相機模式並將遙 控器指向相機鏡頭。若您按下遙控器上任何按鍵時,透過 相機有看見紅外線 LED 閃爍,表示遙控器運作正常。您 需要檢查顯示器。

如果沒有看到任何光線閃爍,遙控器可能損壞或是電力不 足。

若遙控器是以無線方式與顯示器配對,便無法使用這個方 法檢查遙控器。

#### 顯示器在顯示啟動畫面後返回待機模式

當顯示器進入待機模式,啟動畫面會顯示,然後顯示器返 回待機模式。這是正常的情況。當顯示器的電源供應中斷 又再次恢復時,啟動畫面會在下一次啟動時顯示。若要開 啟顯示器以離開待機模式,請按下遙控器或是顯示器的電 源鍵。

#### 待機燈號一直閃爍

請從電源插座拔除電源線。等候 5 分鐘,再重新連接電源 線。若還是發生閃爍情況,請聯絡顯示器客戶服務中心。

## 畫面

沒有畫面 / 畫面扭曲

- 請確認選擇了正確的裝置作為顯示器輸入源。
- 請確認外接式裝置或輸入源的連接正確。
- 有聲音但沒畫面

• 變更為其他視訊來源,然後換回目前來源,接著在「畫 面」設定中回復畫面風格,或在「一般」設定選項中重設 為原廠設定。

裝置傳送的畫面品質不佳

• 請確認裝置的連接正確。如果適用,請確定裝置的輸出 視訊設定為最高解析度。

• 回復畫面風格或變更為其他畫面風格。

畫面設定在一段時間後有所改變

請確認零售模式設為關。您可以在這個模式中更改和儲存 設定。

出現商業廣告電子横幅

請確認零售模式設為關。按下首頁 > 設定 > 裝置偏好設定

> 零售模式,再按下 OK

畫面不符合螢幕大小

- 請更改成別的畫面比例。
- 將顯示模式更改為自動。
- 畫面位置不正確
- 有些裝置傳送的畫面訊號可能與螢幕大小不符。請檢查 已連接裝置的訊號輸出。
- 將顯示模式更改為自動。
- 電腦畫面不穩定
- 請確認您的電腦使用支援的解析度和更新/刷新率。
- 確認 HDMI 視訊來源是不受支援的 HDR 內容。

#### 聲音

沒有聲音或是音質不佳

若未偵測到任何音訊訊號,顯示器會自動關閉音訊輸出, 但是這並不代表故障。

- 請確認聲音設定正確無誤。
- 請確認所有纜線的連接皆正確。
- 請確認音量並未設成靜音或是設為零。
- 請確認顯示器音訊輸出已連接至家庭劇院的音訊輸入。
- HTS 揚聲器應該發出聲音。

• 有些裝置可能會要求您手動啟用 HDMI 音訊輸出。若已 經啟用 HDMI 音訊但是仍然聽不到音訊,請嘗試將裝置的 數位音訊格式更改為 PCM (脈衝編碼調變)。請參閱裝置 隨附的操作指示文件。

# <span id="page-30-2"></span>**HDMI 及 USB**

**HDMI** 

• 請注意,HDCP (高頻寬數位內容保護) 支援會讓顯示器 花費更多時間才能顯示來自 HDMI 裝置的內容。

• 若顯示器無法辨識 HDMI 裝置而且沒有顯示畫面,請將 輸入源切換成另一個裝置,再切換回來。

• 如果連接至 HDMI 的裝置畫面和聲音失真,請將裝置連 接至顯示器的另一個HDMI 連接埠,並重新啟動來源裝 置。

• 如果發生間歇性聲音中斷現像,請確認 HDMI 裝置的輸 出設定正確。

• 若您使用 HDMI 轉 DVI 配接器或 HDMI 轉 DVI 纜線, 請確認有額外一條音訊纜線連接至 AUDIO IN (限minijack 插孔),如果有的話。

#### <span id="page-30-0"></span>HDMI EasyLink 無法運作

• 請確認您的 HDMI 裝置與 HDMI-CEC 相容。唯有與 HDMI-CEC 相容的裝置可以使用 EasyLink 功能。

未顯示音量圖示

• 若您在連接 HDMI-CEC 音訊裝置後,使用顯示器遙控器 調整裝置音量,則此為正常狀況。

未顯示來自 USB 裝置的相片、影片和音樂

• 請確認 USB 儲存裝置是設定為與「大型儲存類別」相容 ,如同儲存裝置的說明文件所述。

• 請確認 USB 儲存裝置與顯示器相容。

- 請確認顯示器支援相關的音訊和畫面檔案格式。
- USB 檔案播放不順暢

<span id="page-30-1"></span>• USB 儲存裝置的檔案傳輸效能可能限制了傳送到顯示器 的資料傳輸速率,因而導致播放不順。

### 網路

#### Wi-Fi 網路未找到或訊號不佳

• 微波爐、DECT 電話或周遭的其他 Wi-Fi 802.11b/g/n裝 置均可能干擾無線網路。

• 請確認您網路的防火牆允許您存取這台顯示器的無線連 線。

• 如果家中無線網路無法正常運作,請嘗試有線網路安 裝。

網際網路無法運作

• 如果可以順利連接至路由器, 請檢查網際網路與路由器 間的連線。

電腦和網際網路間的連線緩慢

• 請參閱無線路由器的使用手冊,取得室內範圍、傳輸速 度和其他會影響收訊品質因素的相關資訊。

• 使用高速 (寬頻) 連線連接至路由器。

DHCP

• 若無法連線,請檢查路由器的 DHCP (動態主機配置協 定) 設定。DHCP 必須開啟。

### 藍牙

無法配對

- 請確認裝置處於配對模式。請參閱裝置的使用手冊。
- 無線揚聲器應盡量接近顯示器。

• 嘗試同時將多個裝置與顯示器配對,可能無法成功。 藍牙連線中斷

• 無線揚聲器的位置應一律距離顯示器 5 公尺以內。

藍牙音訊及視訊同步

• 購買無線藍牙揚聲器之前,請確認其影音同步的品質, 即俗稱「對嘴」。並非所有藍牙裝置都能正確運作。請諮 詢經銷商以尋求建議。

# 16.3 線上協助說明

若要解決任何與飛利浦顯示器相關的問題,您可以利用我 們的線上支援進行洽詢。您可以選擇所需語言並輸入您的 產品型號。

前往 [www.philips.com/TVsupport](http://www.philips.com/TVsupport)

在支援網站上,您可以找到所在國家的飛利浦聯絡電話, 也可以參閱常見問題 (FAQs 的答案。在某些國家/地區, 您可以與我們的協作人員交談,直接詢問或是使用電子郵 件提出問題。

您可以下載新的顯示器軟體,或是下載手冊方便在電腦上 查閱。

#### 16.4

# 支援及維修

有關支援和維修的問題,請撥打您所在國家的客戶服務熱 線。有需要時,本公司的維修工程師即會進行維修。

顯示器隨附的說明文件中印有客服電話號碼。 或如有需要,請參考我們的網站 [www.philips.com/TVsupport](http://www.philips.com/TVsupport) 然後選擇您所在的國家/地區。

#### 顯示器型號和序號

您可能要提供顯示器產品型號和序號。請在包裝箱標籤或 是顯示器背面或底部的類型標籤上尋找這些號碼。

#### 警告

請勿自行維修顯示器。這麼做可能導致您嚴重受傷、對顯 示器造成無法修復的損壞,或是使您的保固失效。

# <span id="page-31-2"></span><span id="page-31-0"></span>17 安全與照護

### <span id="page-31-1"></span> $\frac{1}{17.1}$

安全性

# 重要及RoHS法規

在使用前請仔細閱讀並瞭解所有安全操作指示。未遵守指 示而造成的損壞,恕不在保固責任範圍內。

RoHS法規要求

設備名稱:Philips LED背光源智慧型顯示器

型號(型式):40PFH6806/96

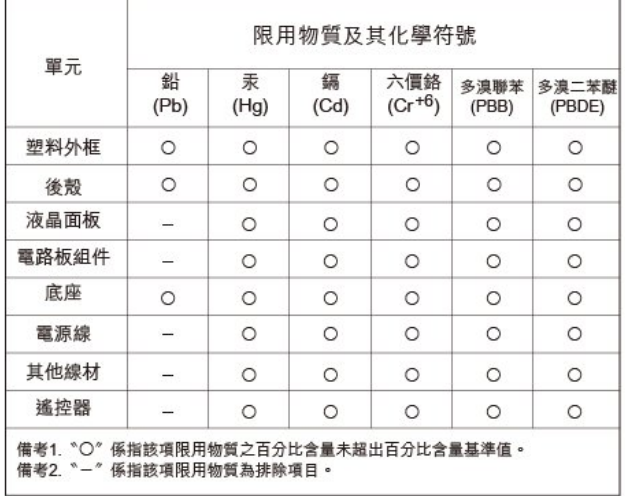

#### 安全注意事項

警語:使用過度恐傷害視力

注意事項:

• 使用30分鐘請休息10分鐘

• 未滿2歲幼兒不看螢幕,2歲以上每天看螢幕不要超過1小 時

#### 低功率射頻器材技術規範

取得審驗證明之低功率射頻器材,非經核准,公司、商號 或使用者均不得擅自變更頻率、加大功率或變更原設計之 特性及功能。低功率射頻器材之使用不得影響飛航安全及 干擾合法通信;經發現有干擾現象時,應立即停用,並改 善至無干擾時方得繼續使用。前述合法通信,指依電信管 理法規定作業之無線電通信。低功率射頻器材須忍受合法 通信或工業、科學及醫療用電波輻射性電機設備之干擾。

在5.25-5.35秭赫頻帶內操作之無線資訊傳輸設備,限於室 內使用。

應避免影響附近雷達系統之操作。 高增益指向性天線只得應用於固定式點對點系統。

## 導致電擊或火災的風險

• 請勿讓顯示器暴露在雨中或水中。

• 請勿將花瓶等液體容器放置在顯示器附近。如果液體潑 濺到顯示器或進入內部,請立即將顯示器的電線從電源插 座拔除。聯絡客戶服務中心,進行檢查後再使用顯示器。 • 切勿將顯示器、遙控器或電池暴露在高溫之中。絕對不 要讓它們接近燃燒的蠟燭、火源或其他熱源,包括陽光直 射。

• 請勿將物品插入顯示器通風孔或其他開口中。

• 請勿在電源線上放置重物。

• 請避免電源插頭遭受外力作用。電源插頭鬆動可能會導 致電弧作用或火災。當您轉動顯示器螢幕時,請確認未因 此拉緊電源線。

• 若要切斷顯示器與電源的連接,請將顯示器的電源插頭 拔除。拔除電源線時,務必從插頭部位拉起,切莫拉扯纜 線。請確保產品的電源插頭、電源線及電源插座隨時皆可 供方便插拔。

### 受傷或損壞顯示器的風險

• 重量超過 25 公斤或 55 磅的顯示器需要兩人才能搬運。

• 若要把顯示器安裝在底座上,請僅使用隨附的底座。請 確保顯示器穩固地固定在底座上。請將顯示器置於可支撐 顯示器與底座重量的平坦表面上。

• 當進行壁掛時,請確認壁掛架能夠安全的承載顯示器機 之重量。TP Vision 對於以不正確的壁掛方式進行安裝而 發生意外、傷害或損壞的案例不負任何責任。

• 產品零組件由玻璃製成。請小心處理,以避免受傷或損 壞產品。

損壞顯示器的風險!

將顯示器接上電源插座之前,請確認插座電壓與印在顯示 器背面的數值相符。若兩者的電壓不符,切勿將顯示器接 上該電源插座。

### 穩定度危險

顯示器可能掉落,造成人員嚴重受傷或死亡。只要幾個簡 單的預防措施,就能避免許多傷害,尤其是對孩童造成傷 害,例如:

- 請務必確認顯示器機並未超出支撐家具的邊緣。
- 務必使用顯示器製造商推薦的家具、腳架或架設方法。
- 務必使用能夠安全支撐顯示器之家具。

• 務必教導孩童有關攀爬家具以觸摸顯示器或其控制按鈕 之危險。

• 務必將連接顯示器的電源線和纜線妥善安排, 避免遭到 絆倒、拉扯或抓住。

• 絕對不要將顯示器置於不穩定的位置。

• 如果家具與顯示器未均固定於適當的支撐物,絕對不要 將顯示器置於挑高家具之上 (例如櫥櫃或書架)。

• 絕對不要在顯示器與支撐家具之間舖設布料或其他材 料。

• 絕對不要將會吸引孩童攀爬的物品 (例如玩具或遙控器) 放置在顯示器上方或顯示器擺放的家具上。

若要保留現有的顯示器並變更其位置,上述注意事項也同

### 電池的風險

• 請勿吞食電池,有化學灼傷危險。

• 遙控器可能包含錢幣型/鈕扣型電池。如不慎吞食硬幣/鈕 扣型電池,可能會在短短 2 小時內造成嚴重的體內灼傷, 並進而導致死亡。

• 請勿讓孩童有機會拿取新舊電池。

• 如果電池槽未能妥善蓋緊,請停止使用產品,並將產品 置於孩童無法碰觸的地方。

• 若您認為電池已遭誤食或被放入身體任何部位,請立即 尋求醫療照護。

- 未能更換正確類型的電池將造成火災或爆炸的危險。
- 更換類型不正確的電池可能會使保護措施失效

(例如某些鋰電池類型)。

• 將電池棄置於火中或高溫烤箱中,或是以機械方式壓碎 或切割電池可能導致爆炸。

• 將電池置於極端高溫的周圍環境中可能導致爆炸, 或使 易燃液體或氣體滲漏。

• 電池若承受極低的空氣壓力可能導致爆炸,或使易燃液 體或氣體滲漏。

### 過熱的風險

切勿將顯示器安裝於狹隘的空間。顯示器周圍務必至少預 留 10 公分 或 4 英吋的空間以保持通風。請確保勿使窗簾 或其他物品遮蓋顯示器的通風孔。

### 聽力受損的風險

耳機的音量切勿過大,並請勿長期使用耳機。

### 低溫

如果顯示器在運送過程中的環境溫度低於 5°C 或 41°F 請在顯示器開箱之後等待一段時間,直到顯示器的溫度與 室溫相同時,才連接顯示器與電源插座。

#### 濕度

在罕見的情況下,視溫度及濕度而定,(有些型號的) 顯示 器正面玻璃內部可能會發生輕微的水氣凝結情形。若要預 防此種情況,請勿讓顯示器直接暴露於陽光、熱源或極度 潮濕的環境中。如果發生水氣凝結現象,只要讓顯示器運 轉幾小時,此現象便會自行消失。

<span id="page-32-0"></span>凝結的水氣不會對顯示器造成損害,也不會導致故障。

17.2 螢幕照護

• 請勿使用任何物件碰觸、推擠、摩擦或敲擊螢幕。

• 在清潔顯示器前先拔除所有纜線。

• 使用柔軟的濕布輕輕擦拭顯示器及其外框來保持清潔。 避免碰觸顯示器背面的 Ambilight\* LED。絕對不可使用酒 精、化學製品或家用清潔劑等物質來清潔顯示器。

• 為了避免變形和褪色,請儘快擦去水滴。

• 請盡可能避免靜止圖像。靜止圖像是指長時間停留在螢 幕上的圖像。靜止圖像包括螢幕上的選單、黑色橫條、時 間顯示等等。若您必須使用靜止圖像,請降低螢幕對比度 和亮度來避免螢幕受損。

\* Ambilight LED 僅適用於支援 Ambilight (流光溢彩) 功能的機型。

<span id="page-33-0"></span>18 使用條款

#### 2021 © TP Vision Europe B.V. 版權所有。

本產品的上市和製造作業均由 TP Vision Europe B.V. 或其關係企業負責;在本文件中統稱為 TP Vision。TP Vision 為本手冊所指稱顯示器的保證人。Philips 以及 Philips 盾牌標誌為 Koninklijke Philips N.V 的註冊商標。

規格如有更改,恕不另行通知。商標屬於 Koninklijke Philips N.V 或其各別擁有者所有。TP Vision 保留隨時變 更產品的權利,毋需隨之調整早期庫存。

顯示器隨附的書面資料,以及儲存於顯示器記憶體或自飛 利浦網站 [www.philips.com/TVsupport](http://www.philips.com/tvsupport) 下載的手冊經確信適用於系統的原始設計用途。

本手冊所含資料足夠應付系統的原定用途所需。若是將本 產品或是其個別模組或程序挪作他用,而且其用途超出本 文所述之規範,請務必先確認其有效性和適用性。TP Vision 保證資料本身並未侵害任何美國專利。再無任何明 示或暗示之保證。TP Vision 不會對本文件中的錯誤內容 以及本文件內容所造成的問題負責。飛利浦將採納所回報 的錯誤,並儘快於飛利浦支援網站上公開告知。

保固條款 - 受傷、顯示器損壞或保固失效的風險! 切勿自行維修顯示器。請依照製造商指示用途使用顯示器 和附件。顯示器背面的警告標誌代表有觸電危險。切勿取 下顯示器外蓋。保養或維修事宜務請洽詢飛利浦顯示器客 戶支援。顯示器所隨附的說明文件中印有客服電話號碼。 或請參考我們的網站 [www.philips.com/TVsupport](http://www.philips.com/tvsupport)

,並視需要選擇您所在的國家/地區。若為任何在本手冊中 明令禁止的一切操作,或本手冊不建議進行或未授權進行 的調整、組裝程序,將使保固責任失效。

#### 像素特徵

本顯示器產品具有高色彩像素。雖然它的有效像素高達 99.999% 或以上,螢幕上還是經常可能會出現光線的黑點 或亮點(紅色、綠色或藍色。這是顯示器的結構問題 (符合一般業界標準,並非機器故障。

#### TP Vision

致力於開發、生產及銷售不危害健康的產品。TP Vision 保證,只要依照正確用途並妥善使用,根據現有的科學研 究資料,使用本公司產品並無安全顧慮。TP Vision 一向 積極參與國際安全標準的開發,因此得以預測標準化的未 來發展,進而及早與自身的產品整合。

# <span id="page-34-0"></span>19 版權

# <span id="page-34-1"></span> $\frac{1}{19.1}$ HDMI

### HDMI

HDMI、HDMI 高畫質多媒體介面及 HDMI 標誌為 HDMI Licensing Administrator, Inc. 的商標或註冊商標。

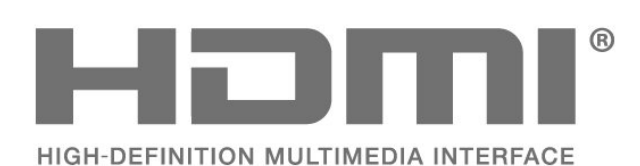

# <span id="page-34-2"></span>19.2 HEVC Advance

<span id="page-34-5"></span>受到HEVC專利的一項或多項請求的保護,相關專利列於 patentlist.accessadvance.com。

採用先進的 HEVC 解碼技術,可因應未來的應用。

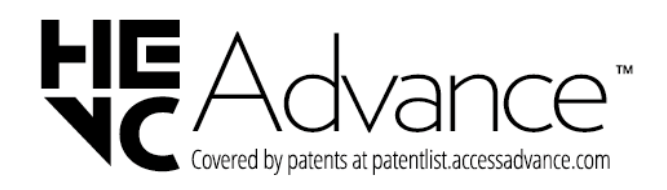

### <span id="page-34-3"></span>19.3

# Dolby ATMOS

### <span id="page-34-6"></span>**杜比全景聲**

本產品經過杜比實驗室的許可而製造。 Dolby 、杜 比、Dolby Atmos、杜比全景聲和雙D符號是杜比實驗室 的商標。未公佈的機密作品。

版權所有©2012-2021杜比實驗室。保留所有權利。

<span id="page-34-7"></span><span id="page-34-4"></span>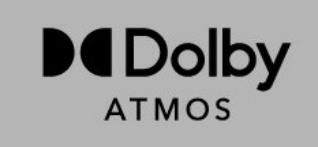

# 19.4 DTS-HD

### DTS-HD

For DTS patents, see http://patents.dts.com. Manufactured under license from DTS Licensing Limited. DTS, the Symbol, DTS and the Symbol together, DTS-HD, and the DTS-HD logo are registered trademarks or trademarks of DTS, Inc. in the United States and/or other countries. © DTS, Inc. All Rights Reserved.

對於 DTS 專利,請參閱 http://patents.dts.com。根據 DTS Licensing Limited 的許可製造。DTS、其標誌及 DTS 與其標誌組合,DTS-HD和 DTS-HD 標誌是 DTS, Inc. 在美國和/或其他國家的註冊商標和/或商標。© DTS, Inc. 保留所有權利。

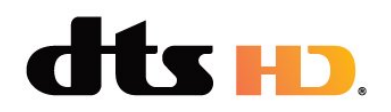

# 19.5

# Wi-Fi Alliance

Wi-Fi

Wi-Fi CERTIFIED® 標誌為 Wi-Fi Alliance® 的註冊商標。

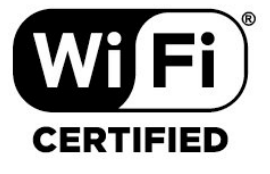

# 19.6

# Kensington

(如適用)

Kensington 和 Micro Saver 為 ACCO World Corporation 的美國註冊商標,在全球其他國家也均擁有商標執照和有 待核可的申請。

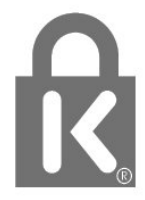

# $19.7$ 其他商標

其他所有註冊和未註冊商標均屬於其各自擁有者所有。

# <span id="page-36-0"></span> $\overline{20}$ 針對第三方所提供服 務及/或軟體的免責聲 明

第三方提供的服務及/或軟體可能未經事先通知即變更、暫 停或終止。TP Vision 對這類狀況概不負責。

# <span id="page-37-0"></span>索引

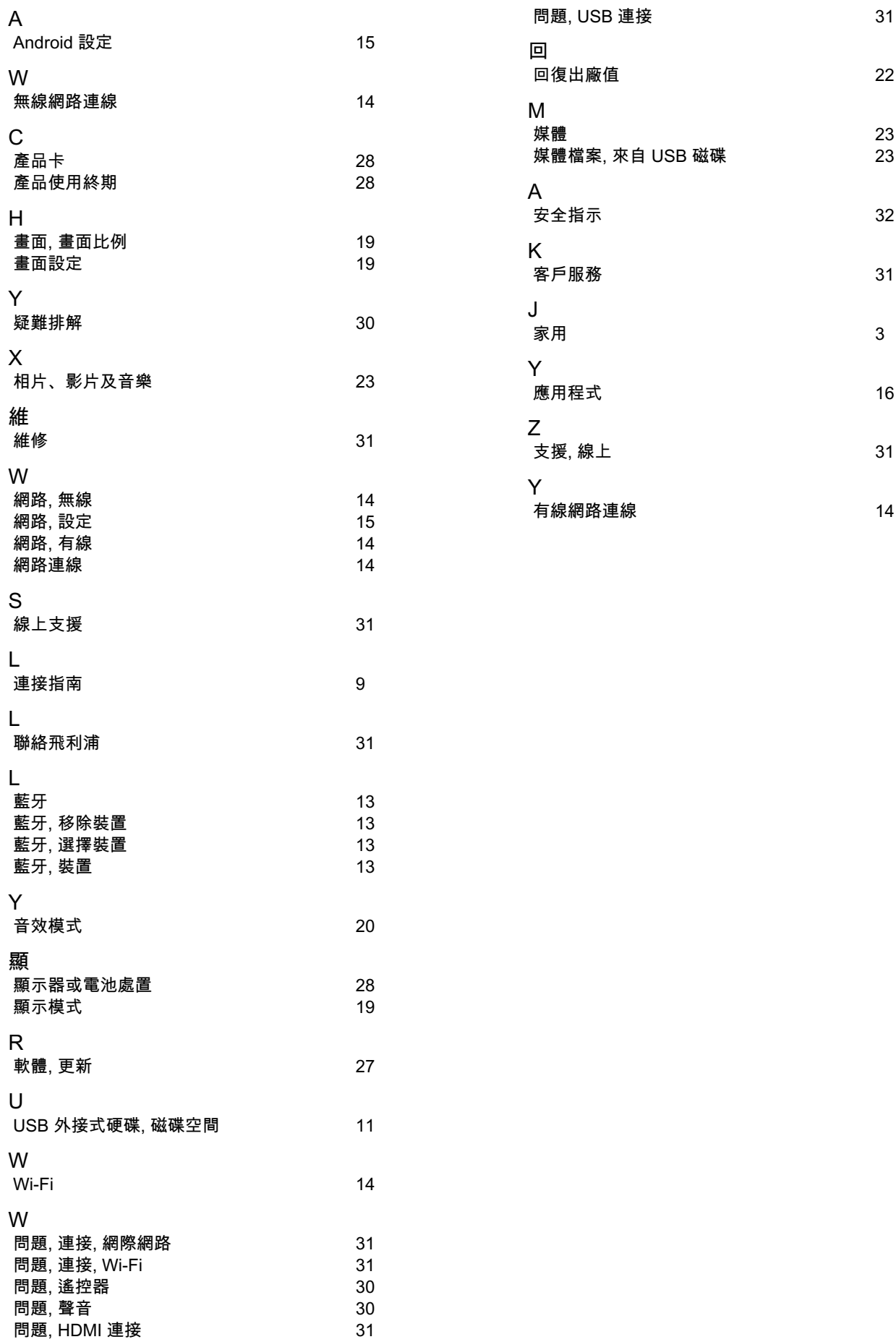

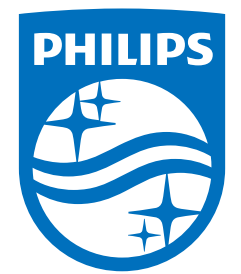

All registered and unregistered trademarks are property of their respective owners.<br>Specifications are subject to change without notice.<br>Philips and the Philips' shield emblem are trademarks of Koninklijke Philips N.V. and This product has been manufactured by and is sold under the responsibility of TP Vision Europe B.V., and TP Vision Europe B.V. is the warrantor in relation to this product. 2022©TP Vision Europe B.V. All rights reserved.

www.philips.com/welcome